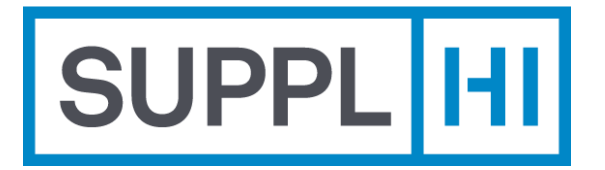

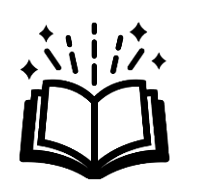

# **Guia do Fornecedor**

Este breve manual vai orientar você no processo passo a passo para acessar e usar a plataforma SupplHi como um Usuário Fornecedor

**[www.supplhi.com](http://www.supplhi.com/)**

SupplHi©2015-2024

Revisão #7.9.0 | Jun24

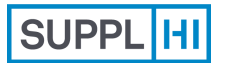

[convidado](#page-7-0) [Colegas](#page-18-0) Perfil **[Login](#page-1-0)** convidado quto-cadastrado

Usuário

[do Setor](#page-22-0)

Solicitações [para Clientes](#page-27-0) **[Suporte](#page-49-0)** Ações

[da Empresa](#page-41-0)

<span id="page-1-0"></span>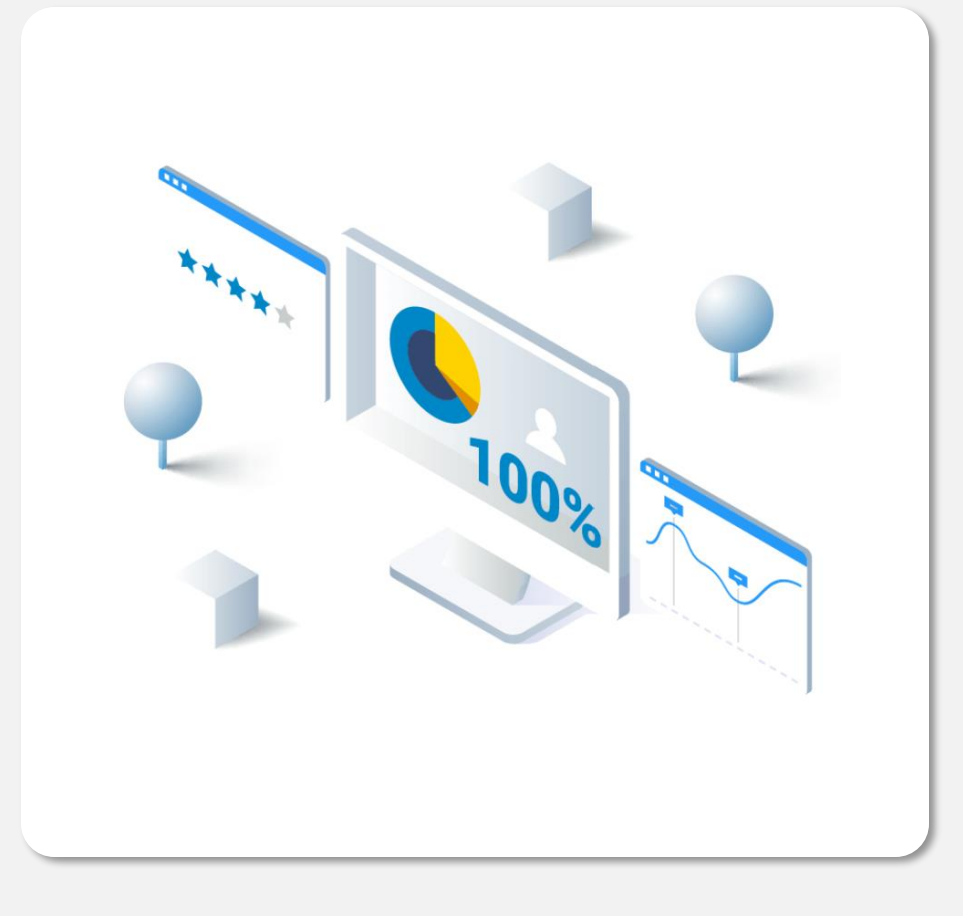

### **Login**

Caso já tenha se cadastrado no SupplHi, use suas credenciais SupplHi existentes para fazer login.

No SupplHi, a **segurança digital** é uma das nossas prioridades máximas, para permitir um compartilhamento seguro de informações e documentos entre fornecedores e clientes. É por isso que introduzimos a **autenticação multifatorial (MFA)**. Ela exige que você forneça dois fatores de verificação para obter acesso ao aplicativo: nome de usuário e senha, juntamente com o uso de um aplicativo autenticador de terceiros (Google Authenticator, FreeOTP, ...).

*3 minutos*

*Baixe um aplicativo de autenticação no seu celular*

Usuário

[do Setor](#page-22-0)

Solicitações [para Clientes](#page-27-0) **[Suporte](#page-49-0)** Ações

[da Empresa](#page-41-0)

### **FAÇA LOGIN NO SUPPLHI**

1 Vá para<https://vendor.supplhi.com/>

Navegadores compatíveis:

- $\bullet$ Google Chrome
- **C** Microsoft Edge
- Mozilla Firefox  $\bullet$
- **B** Brave
- Insira o e-mail e a senha usados durante o cadastro  $\boxed{2}$
- Clique em "Entrar" 3

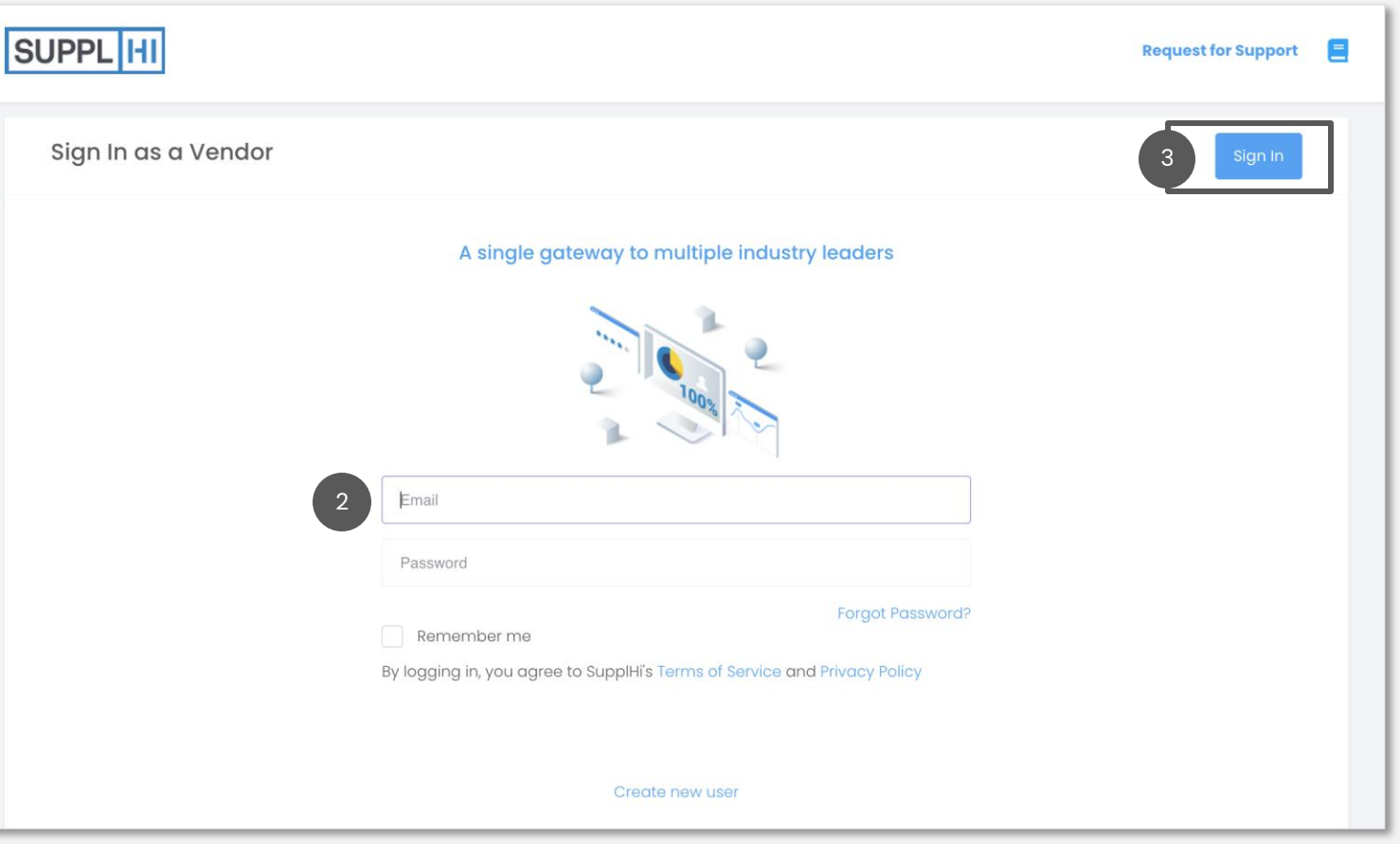

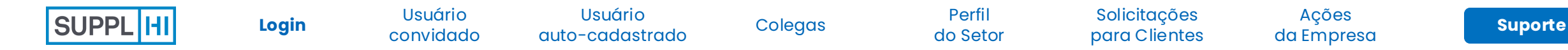

### **CONCLUA O PROCESSO DE AUTENTICAÇÃO ATRAVÉS DA MFA**

#### **C**OBRIGATÓRIO

1

3

*Antes de começar, verifique se as configurações de "DATA e HORA" no seu computador e no seu celular estão definidas como AUTOMÁTICO.*

No seu celular, baixe um dos dois aplicativos de autenticação recomendados. É permitido apenas um dispositivo por conta de usuário. Cada usuário deve concluir o processo de autenticação multifator separadamente para acessar o perfil.

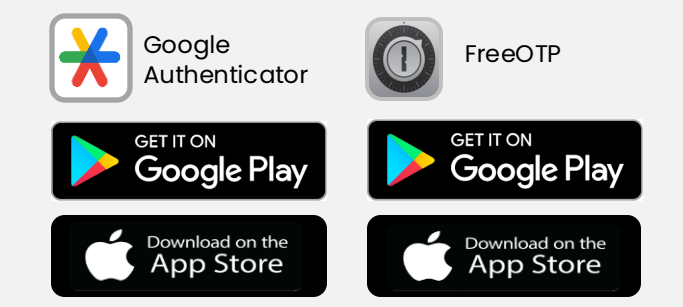

- Depois de inserir seu nome de usuário e senha em [https://vendor.supplhi.com,](https://vendor.supplhi.com/) abra o aplicativo de autenticação no seu celular e escaneie o código QR que aparece na página. *Recomendação: renomeie a conexão SupplHi no seu aplicativo para facilitar o acesso no futuro* 2
	- Digite o código único que aparece no aplicativo

4 Clique em "Continuar"

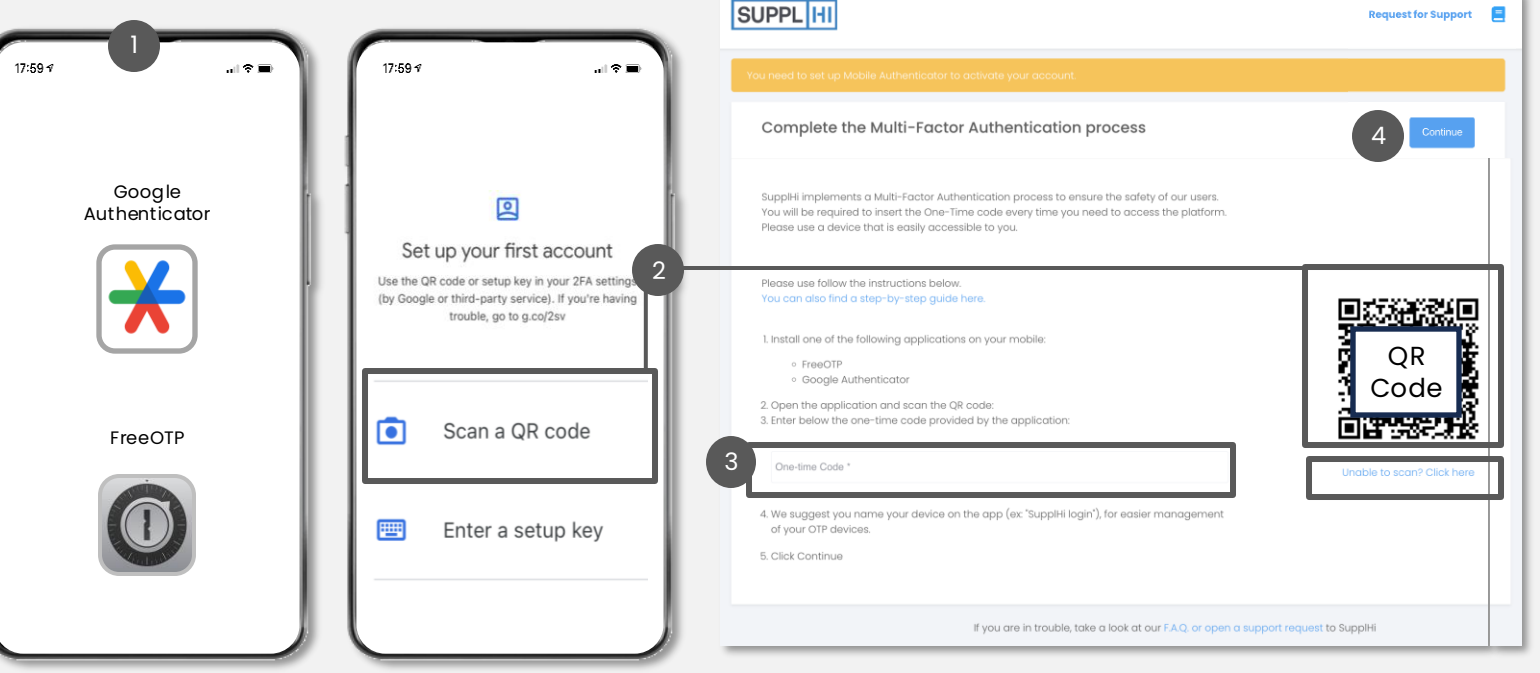

Usuário

[do Setor](#page-22-0)

Solicitações [para Clientes](#page-27-0) **[Suporte](#page-49-0)** Ações

[da Empresa](#page-41-0)

## **SE VOCÊ TIVER PROBLEMAS COM A AUTENTICAÇÃO MULTIFATORIAL**

Siga estas etapas:

- **1. Verifique se as configurações de "Data e hora" nos seus dispositivos (PC e celular) estão definidas como Automático**
- 2. Exclua qualquer conexão anterior com o SupplHi no aplicativo autenticador que você está usando
- 3. Escolha apenas um aplicativo autenticador (Google Authenticator OU FreeOTP)
- 4. Use um navegador moderno e seguro (Google Chrome, Edge, Mozilla ou Brave)
- 5. Lembre-se de que o CÓDIGO AUTENTICADOR gerado pelo aplicativo NÃO inclui espaços. Esteja ciente de que o código geralmente expira em 30 segundos, portanto, é importante ter seu telefone sempre à mão.
- 6. Se nenhuma das ações acima funcionou, [abra um Ticket](https://registration.supplhi.com/support) no SupplHi

Embora o SupplHi não recomende, também é possível baixar um aplicativo de autenticação no seu computador, por exemplo [WinAuth,](https://winauth.github.io/winauth/download.html) e usar esse código. Para usar esse método, clique em "Impossível Escanear? Clique Aqui" para visualizar o código solicitado e inseri-lo no aplicativo.

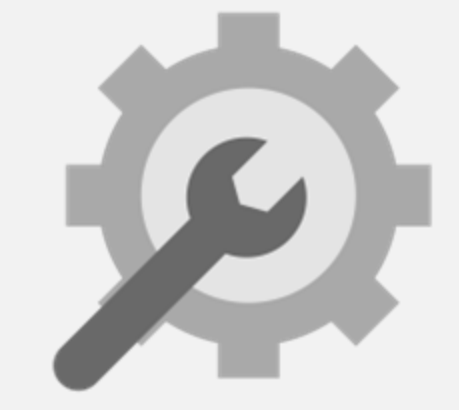

Usuário

### **REDEFINIR A CONFIGURAÇÃO OTP**

#### **G** OBRIGATÓRIO

2

*Antes de redefinir a configuração da OTP, exclua a conexão anterior do Aplicativo de Autenticação*

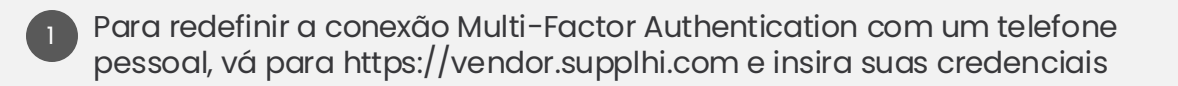

- Na página que solicita o Código Único, clique em "Reset OTP Configuration"
- Insira o endereço de e-mail usado para se registrar no SupplHi e clique em "Redefinir minha configuração de senha única" 3
- Abra sua caixa de entrada e clique em "RESET OTP" no e-mail que você recebeu 4
- Depois de clicar em RESET OTP, uma página do navegador confirmará a redefinição. Vá para https://vendor.supplhi.com/ e insira suas credenciais 5
- Recrie a conexão Multi-Factor Authentication com o dispositivo de sua escolha, digitalize o código QR com seu aplicativo de autenticação e insira o novo código. 5

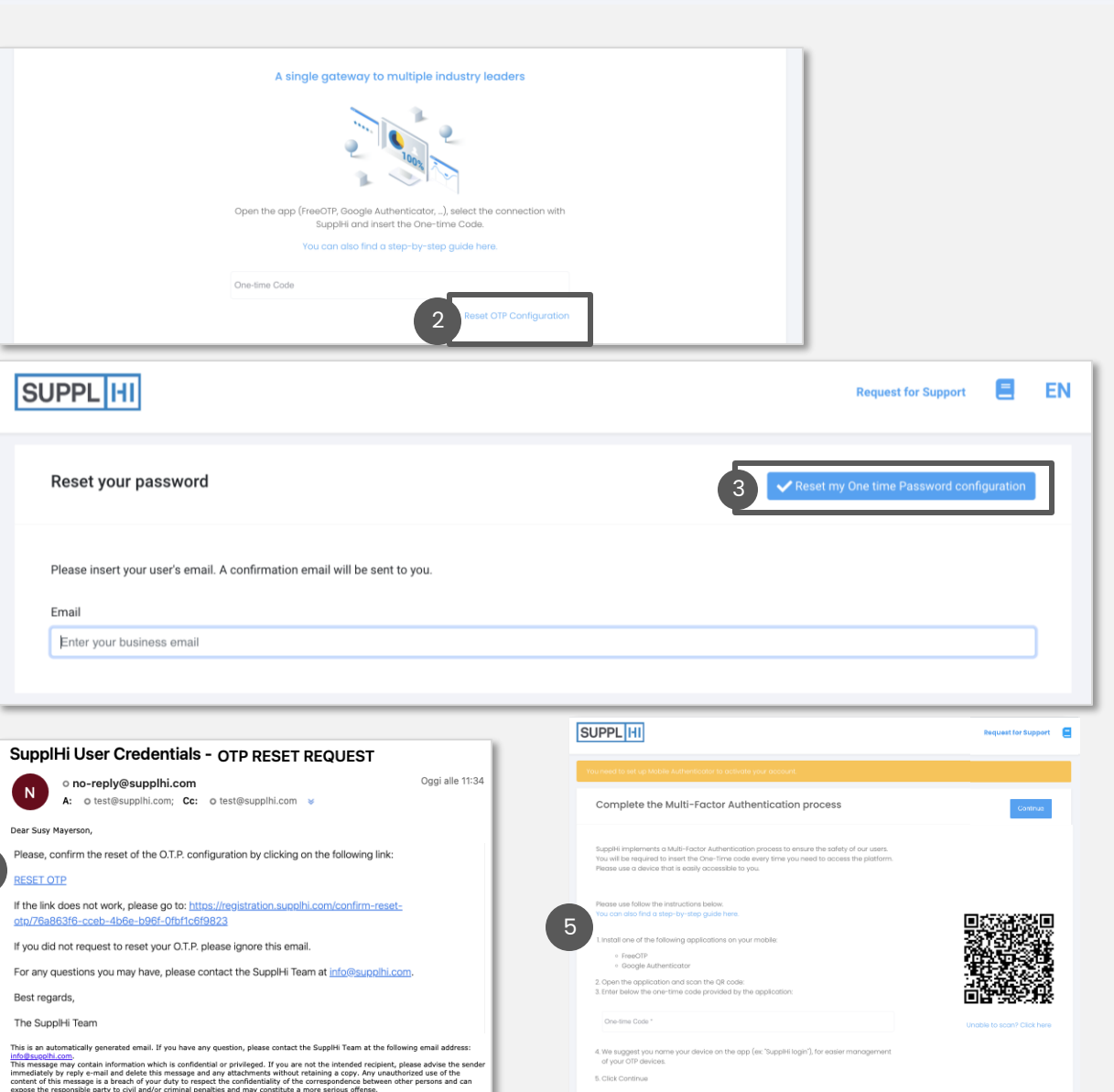

4

[convidado](#page-7-0) [Colegas](#page-18-0) Perfil Usuário

[do Setor](#page-22-0)

### **ESQUECI A SENHA**

- Acesse [https://vendor.supplhi.com](https://vendor.supplhi.com/) e clique em "Esqueceu sua senha?" 1
- Insira o endereço de e-mail usado para o cadastro e clique em "Redefinir minha Senha". Uma mensagem confirmará sua solicitação  $\left(2\right)$
- Abra sua caixa de entrada e clique no link "REDEFINIR SENHA" no e-mail que você recebeu 3
- No navegador, uma página confirmará a atualização e você receberá um e-mail com a nova senha. Copie-a. 4
- Faça login em [https://vendor.supplhi.com](https://vendor.supplhi.com/) usando seu email e a nova senha 5

#### **C** DICA

*Você pode atualizar sua senha a qualquer momento na sua conta, clicando em "Meu perfil".*

*Se você perdeu o endereço de e-mail, [abra um ticket no SupplHi](https://registration.supplhi.com/support) usando o endereço de e-mail com o qual deseja se cadastrar.*

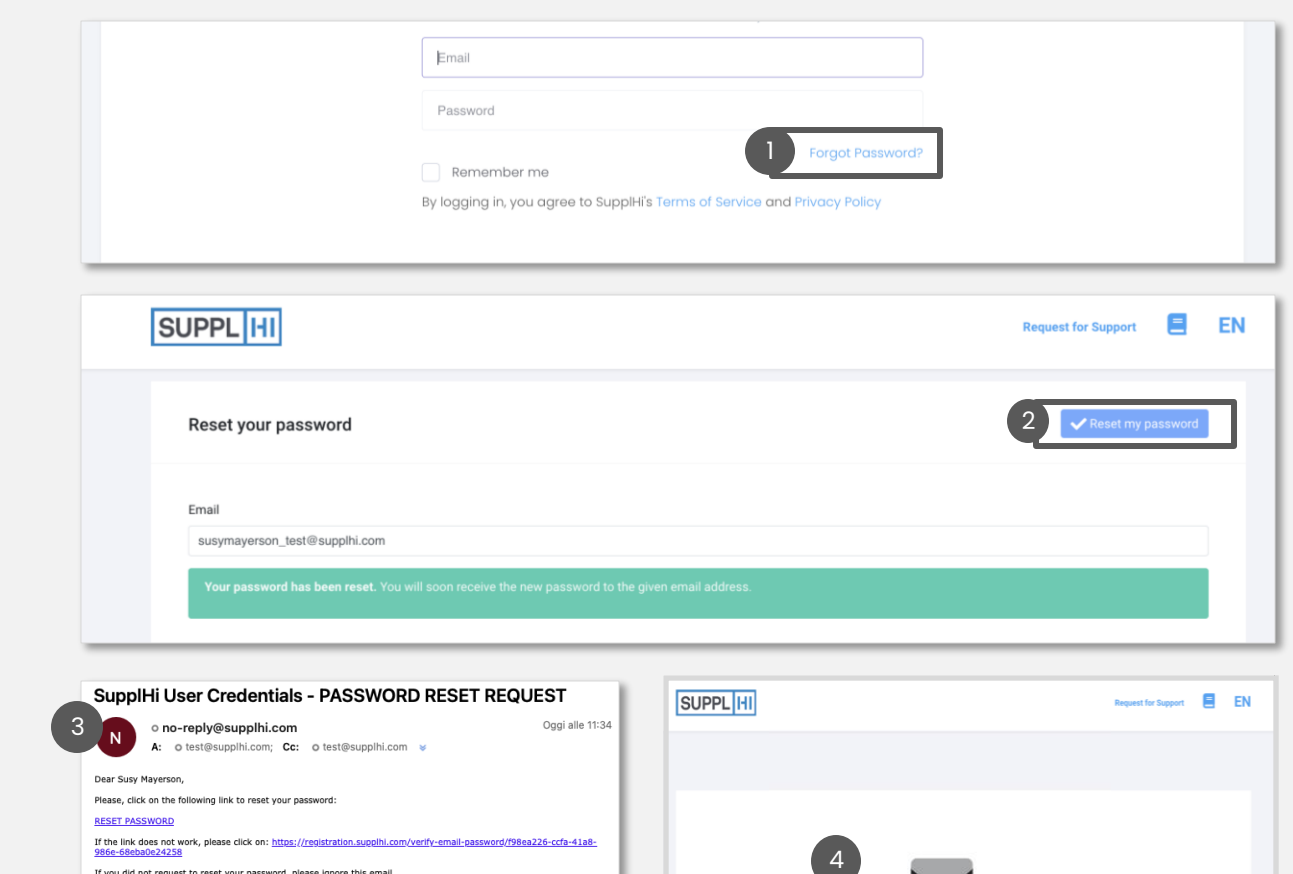

An e-mail with the new password has been sent to you Please continue to vendor.supplhi.com

The contents of this document are property of SupplHi S.r.l.

SUPPLHI GUIA DO FORNECEDOR, 7.9.0

Best regards,

The SupplHi Team

SUPPL<sup>HI</sup>

If you did not request to reset your password, please ignore this email For any questions you may have, please contact the SupplHI Team at info@supplhi.com

Suppliti S.r.l. Società Unipersonale - Via A. Calabiana, 6 | 20139 Milano | Italy

This is an automatically generated email. If you have any question, please contact the SupplHi Team at the following email address inbilistophic.com.<br>Immediately through constant information which is conflicted by the local organization representations that se<br>Immediately by reply e-mail and delds this message and any stractments without retaining a c

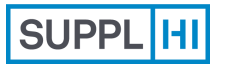

**Usuário**

**[convidado](#page-7-0)** [Colegas](#page-18-0) Perfil Usuário [Login](#page-1-0) **convidado** quto-cadastrado

[do Setor](#page-22-0)

Solicitações [para Clientes](#page-27-0) **[Suporte](#page-49-0)** Ações

[da Empresa](#page-41-0)

## **Usuário convidado para participar do SupplHi**

Crie uma **nova conta** para participar da rede SupplHi, atualmente composta por 150.000 fornecedores de mais de 120 regiões geográficas.

O SupplHi é uma **ferramenta compartilhada no setor** que permite atividades de gerenciamento de fornecedores compatíveis e eficientes.

Os fornecedores criam um **único perfil** que pode ser visto por vários clientes, em vez de fornecer as mesmas informações em sistemas diferentes.

O SupplHi é **gratuito** para fornecedores de qualquer tamanho, garantindo a inclusão e a acessibilidade no mundo todo.

*2 minutos*

<span id="page-7-0"></span>*confirmation email in your inbox*

Usuário

[do Setor](#page-22-0)

Solicitações [para Clientes](#page-27-0) **[Suporte](#page-49-0)** Ações

[da Empresa](#page-41-0)

## **CONVITE PARA PARTICIPAR DA PLATAFORMA POR E-MAIL (CLIENTE ou COLEGA)**

Dear { {firstName}} You have been invite {{companyNameAnd

**Activate** your

Best regards, The SupplHi Team SupplHi S.r.l. Società Unip

1

- Se você receber um e-mail de convite de um Cliente pelo SupplHi, clique em "Ativar Conta" para iniciar seu Cadastro de Usuário 1
- Na página do navegador, seu endereço de e-mail é preenchido automaticamente: crie uma senha segura  $\left(2\right)$
- Aceite os Termos e Condições do SupplHi e o processamento (opcional) de dados pessoais para fins de marketing  $^{\prime}$  3
- Clique em "Confirmar". A página será recarregada para a página de login 4

**C** DICA

*Sempre verifique e salve sua senha.*

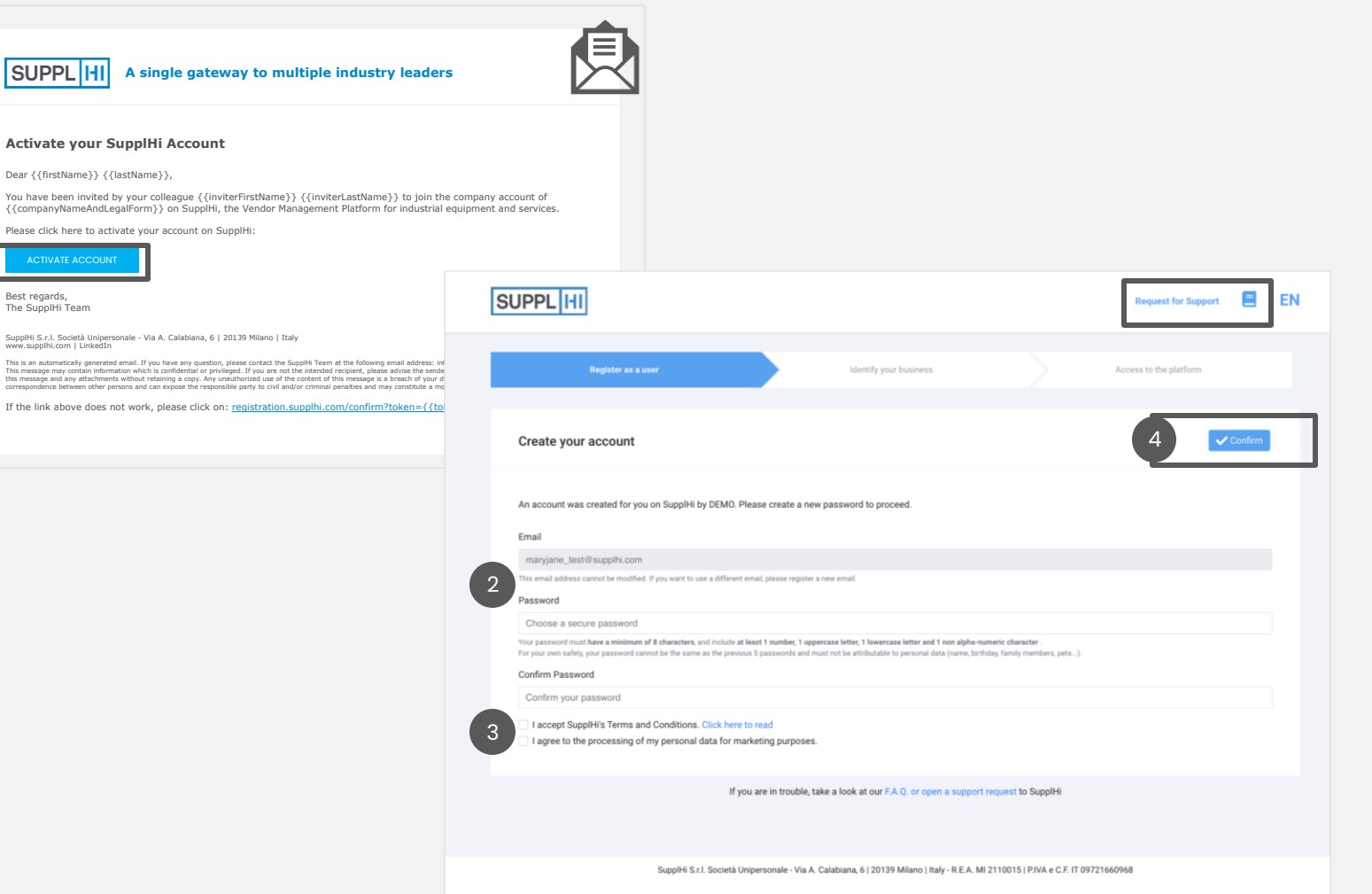

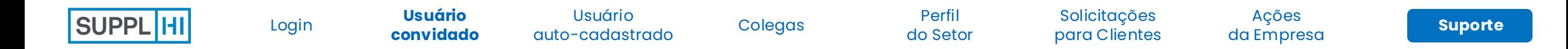

### **CONVITE DO CLIENTE: CONFIRME SUA ORGANIZAÇÃO FORNECEDORA**

- Caso tenha sido convidado por um Cliente para se cadastrar no SupplHi, pode ser solicitado que você confirme [ou busque](#page-14-0) sua organização fornecedora 1
- Verifique os detalhes do fornecedor para ter certeza de que se trata da organização correta e, em seguida, clique em "Confirmar"  $\left( 2 \right)$
- Se a Organização Fornecedora mostrada não for aquela para a qual você está autorizado a fornecer informações, clique em "A empresa acima não está correta" e siga as [instruções](#page-14-0) 3

#### **C** DICA

*Depois que essa escolha for feita, ela só poderá ser alterada abrindo um ticket no SupplHi*

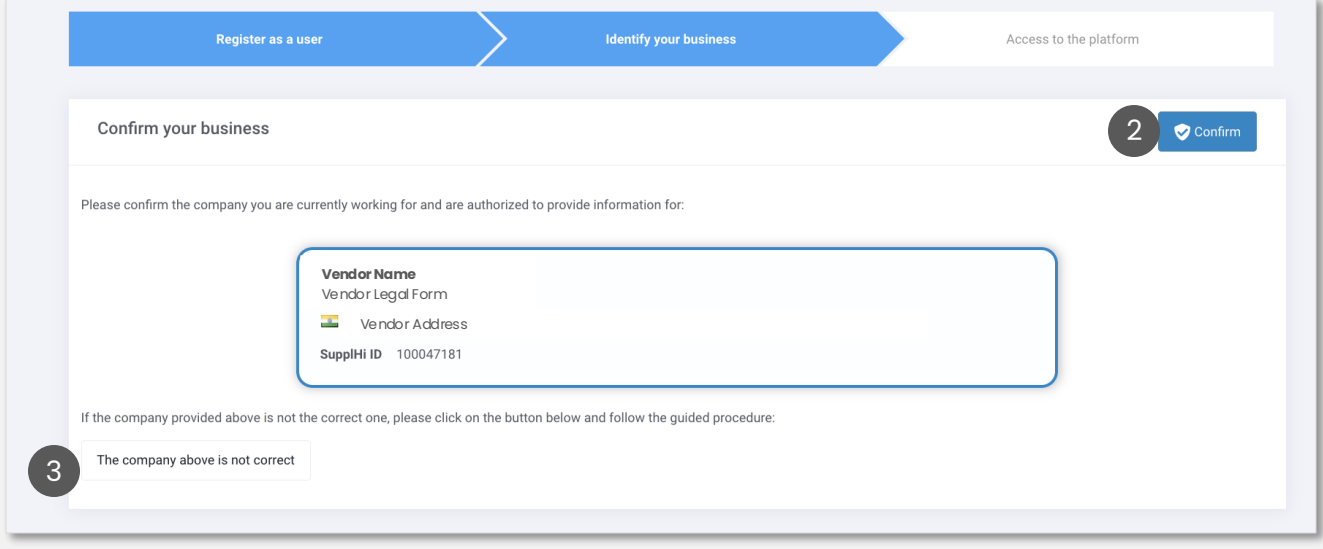

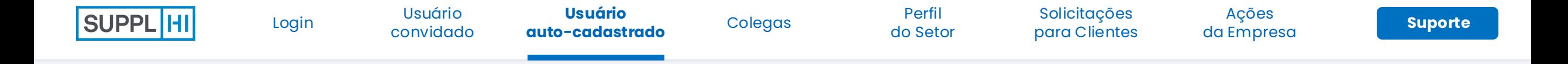

### **OUTRO SUPERUSUÁRIO JÁ ESTÁ PRESENTE**

Depois de confirmar a associação com a organização fornecedora, você poderá ver um painel vazio indicando que outro superusuário já está presente.

Os superusuários são notificados automaticamente por e-mail sobre sua solicitação de associação à empresa.  $\left( 2 \right)$ 

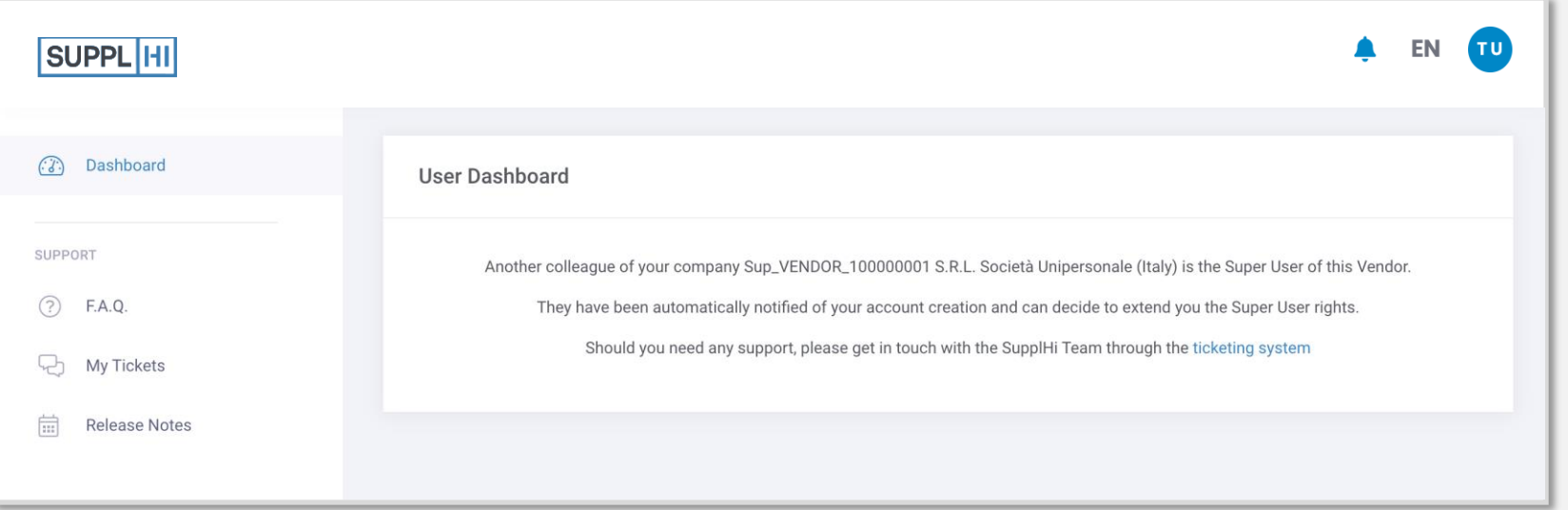

#### **C** DICA

1

*Se você já sabe que os Superusuários anteriores não trabalham mais para a sua empresa, abra um tíquete no SupplHi.*

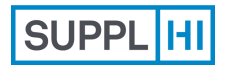

[convidado](#page-7-0) [Colegas](#page-18-0) Perfil **Usuário [auto-cadastrado](#page-11-0)** [Login](#page-1-0)

Solicitações

[para Clientes](#page-27-0) **[Suporte](#page-49-0)** Ações [da Empresa](#page-41-0)

<span id="page-11-0"></span>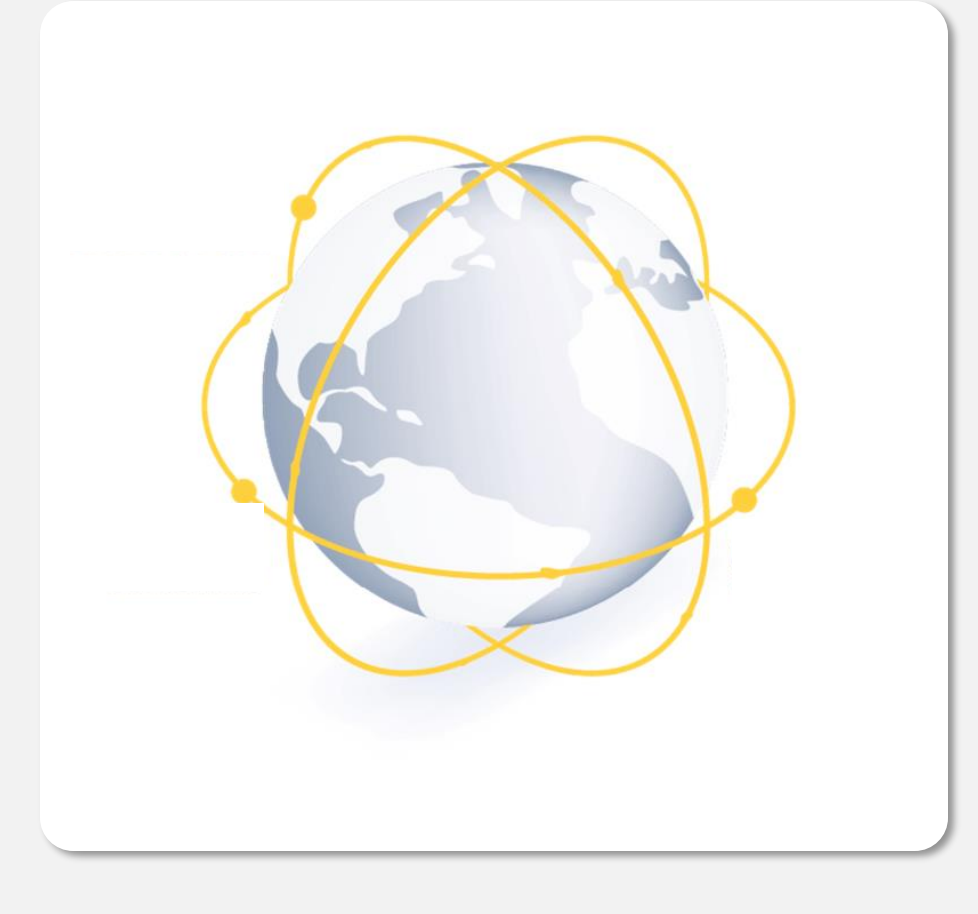

### **Usuário Auto-cadastrado**

[do Setor](#page-22-0)

Os Usuários Fornecedores também podem se autorcadastrar a qualquer momento, mesmo que não tenham sido convidados por uma organização Compradora.

Os fornecedores criam um único perfil que pode ser visto por vários clientes, em vez de fornecer as mesmas informações em sistemas diferentes.

*3-5 minutos*

図

 $\bar{\mathbb{O}}$ 

*e-mail de confirmação na sua caixa de entrada*

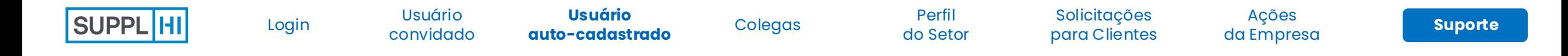

## **AUTO-CADASTRO COMO UM NOVO USUÁRIO: CRIAR E ATIVAR UMA CONTA (1/2)**

- Vá para <u>https://registration.supplhi.com/</u> ou vá para <u>https://vendor.supplhi.com/</u> e clique em "Criar um Novo Usuário" 1
- Preencha o formulário de cadastro com seus dados e uma senha segura  $\sqrt{2}$
- Aceite os Termos e Condições do SupplHi e o processamento (opcional) de dados pessoais para fins de marketing 3
	- Clique em "Cadastrar" para enviar o formulário: um e-mail de confirmação será enviado para o seu endereço de e-mail

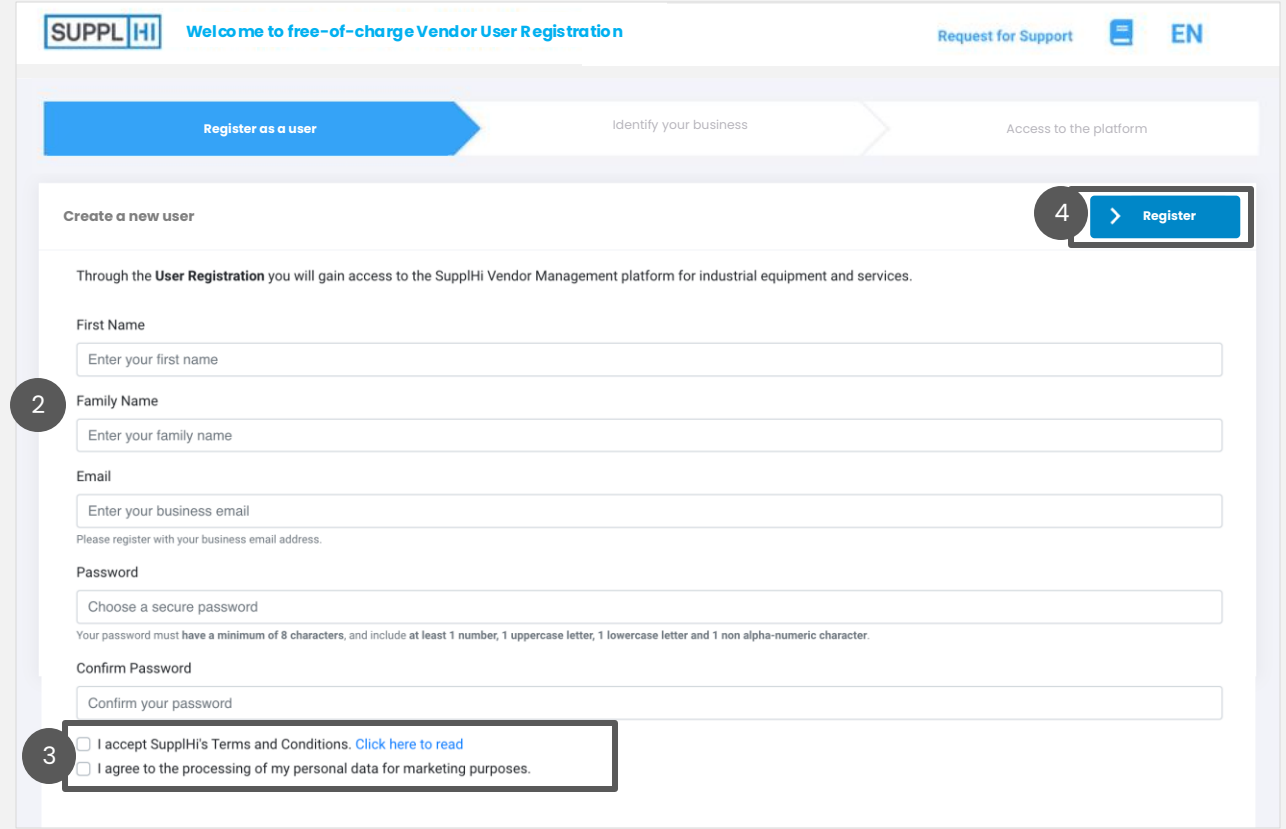

4

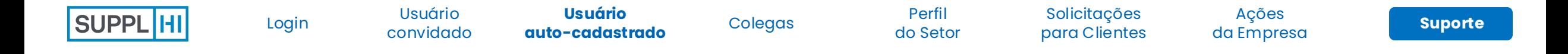

### **AUTO-CADASTRO COMO UM NOVO USUÁRIO: CRIAR E ATIVAR UMA CONTA (2/2)**

- Depois de enviar sua solicitação de cadastro de usuário, você receberá um email de confirmação 5
- Clique em "Ativar Minha Conta" ou no link abaixo para confirmar seu cadastro de usuário 6
- Depois de acessar a página "Bem-vindo ao SupplHi", clique em "Ir Para Login" 7

*Não recebi o e-mail para ativar minha conta. Por favor, verifique sua caixa de entrada de SPAM, pois ele pode ter sido considerado spam. Também recomendamos adicionar o e-mail no-reply@supplhi.com à lista autorizada da sua caixa de entrada, para evitar o problema. Se você não encontrar o email em nenhum lugar, abra um tíquete no SupplHi com o mesmo endereço de e-mail.*

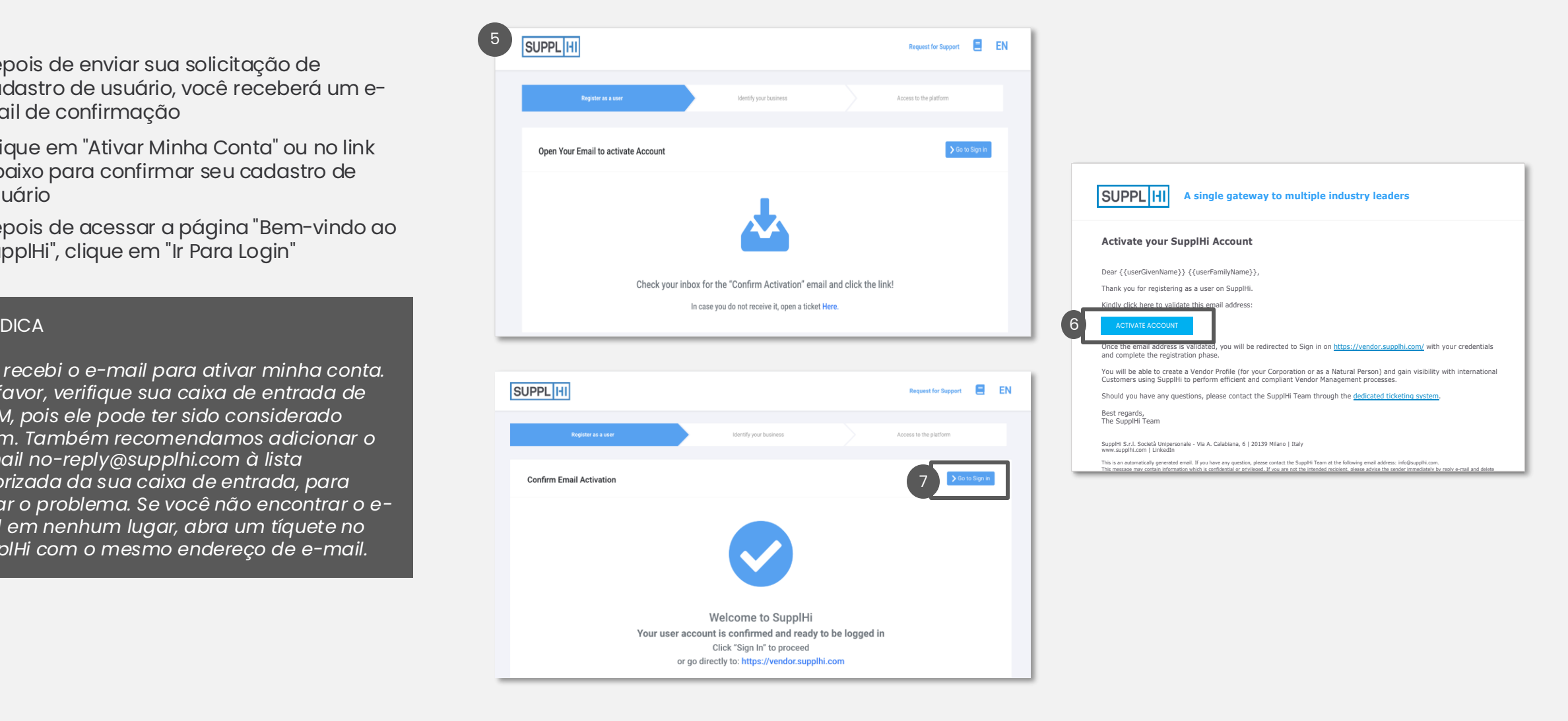

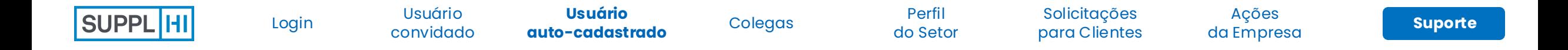

 $S$ **e**  $\text{e}$  **c** 

### **AUTO-CADASTRO: SELECIONE SEU TIPO DE ORGANIZAÇÃO**

Escolha o tipo da sua organização entre os seguintes:

**Empresa:** uma entidade legal formada por um grupo de indivíduos para participar e operar um empreendimento comercial

**Pessoa Jurídica:** uma pessoa (no sentido jurídico, ou seja, aquela que tem sua própria personalidade jurídica) que é um ser humano individual

Clique em "Continuar" após escolher o tipo de organização.

### **DICA**

1

2

<span id="page-14-0"></span>*Depois que a opção for realizada, ela não poderá mais ser alterada*

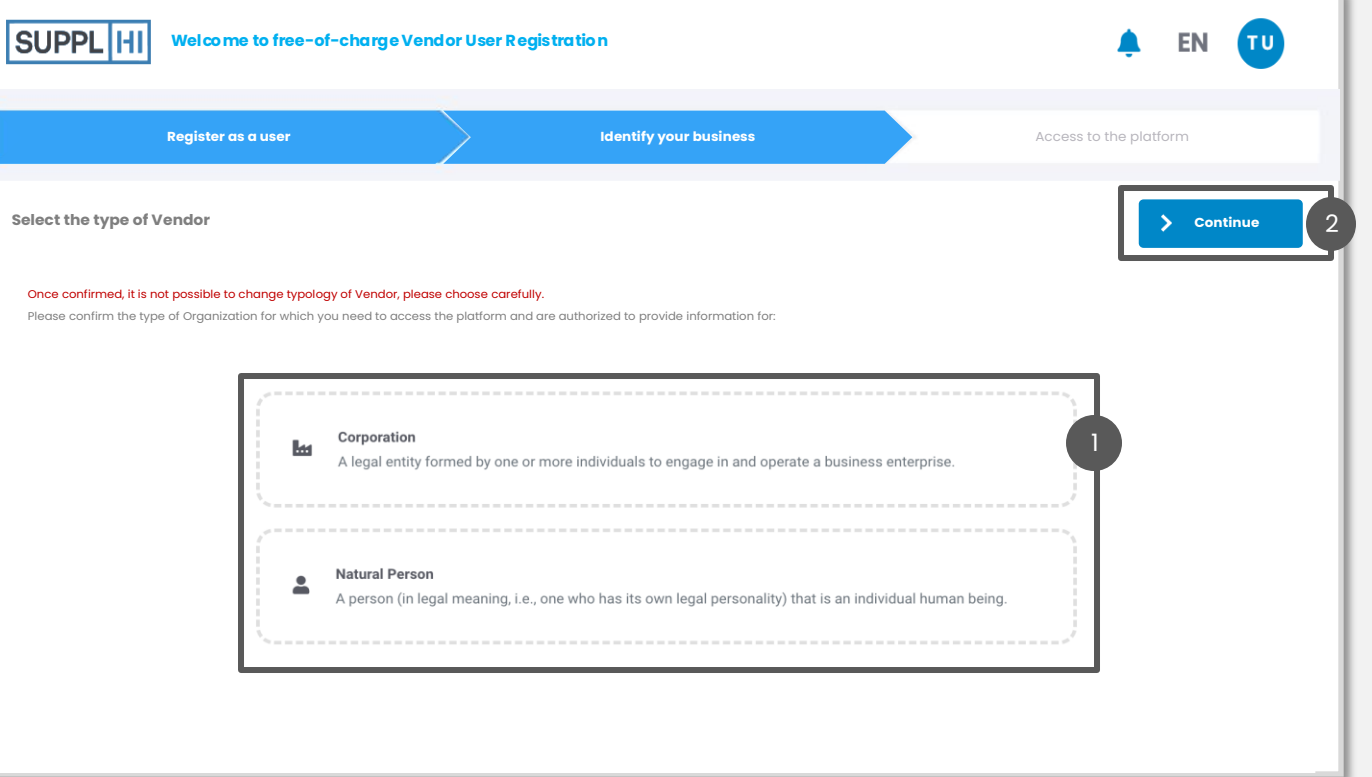

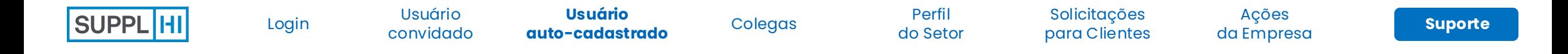

### **AUTO-CADASTRO: INSIRA O ID DE SUPORTE PARA UMA INTEGRAÇÃO MAIS RÁPIDA**

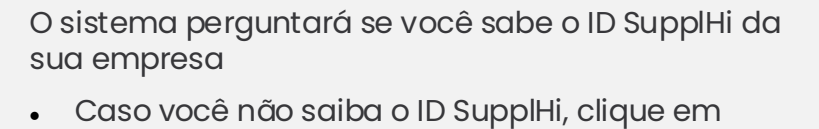

- "Não"
- ⚫ Se você souber o ID SupplHi, selecione "Sim" e insira-o na caixa de texto específica.
- Depois de clicar em "Continuar", o sistema mostrará a empresa que corresponde ao SupplHi ID.
- Se a empresa mostrada estiver correta, clique em "Confirmar" e [siga estas etapas](#page-19-0)

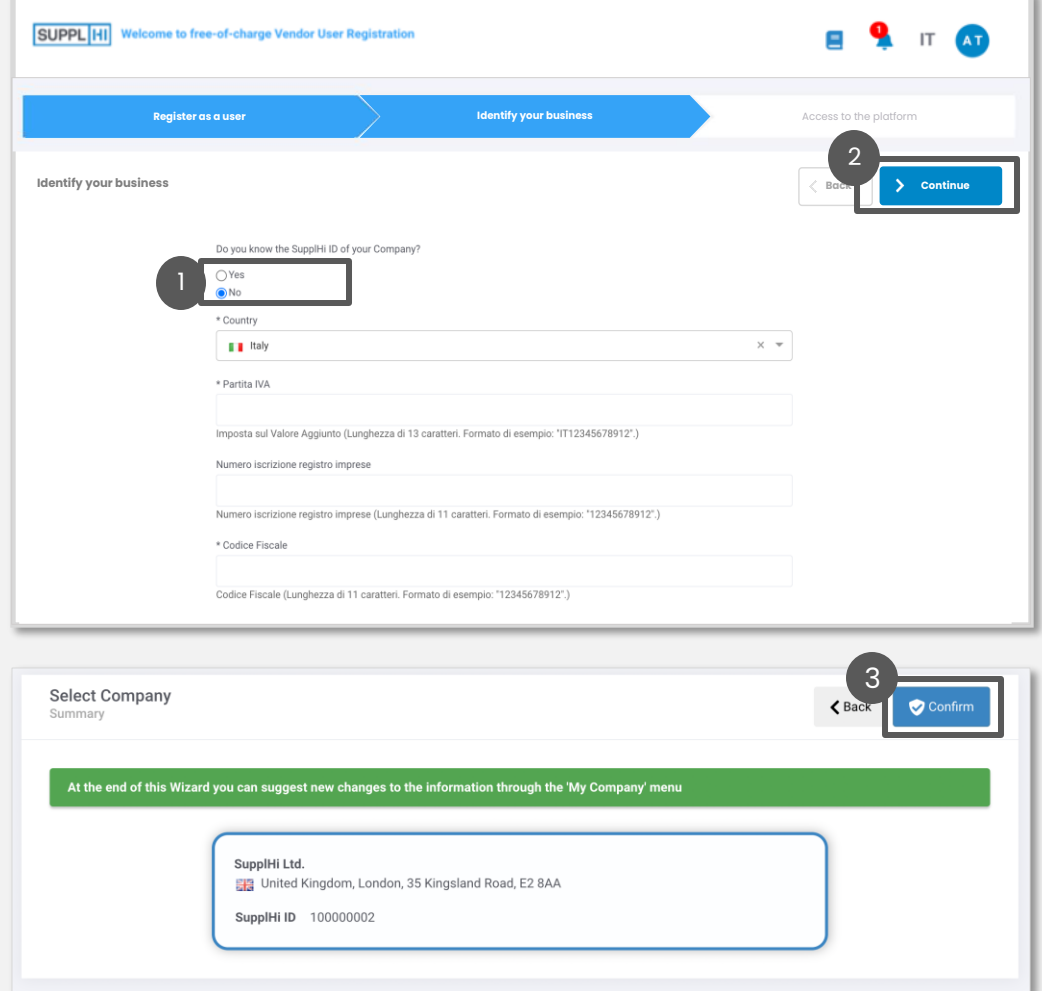

1

3

 $\left( 2 \right)$ 

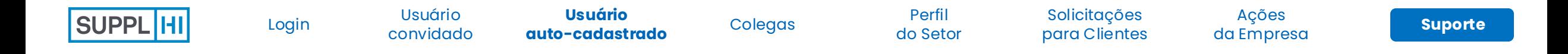

1

## **SE VOCÊ NÃO SOUBER O ID SUPPLHI, PESQUISE OU CRIE SUA ORGANIZAÇÃO**

- Se você não souber o ID SupplHi da sua empresa, depois de escolher o tipo de empresa (corporação ou pessoa jurídica), será solicitado que você selecione o país e indique alguns dados fiscais básicos.
- Clique em "Continuar" 2

1

3

4

- Se a sua empresa já tiver um perfil no SupplHi, será necessário confirmar que é a sua empresa.
- Se a sua empresa ainda não existir, será necessário criála. As etapas são mostradas na página a seguir

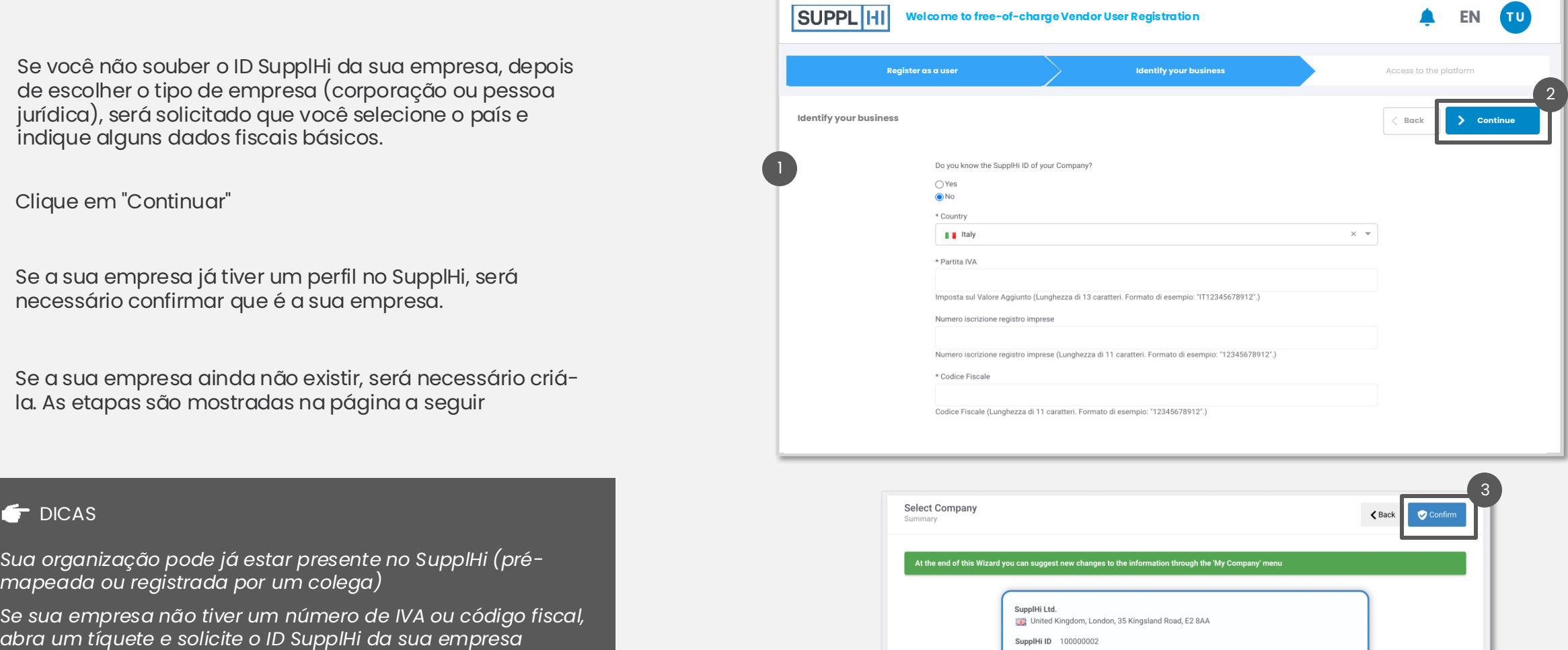

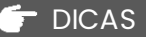

*Sua organização pode já estar presente no SupplHi (prémapeada ou registrada por um colega)*

*Se sua empresa não tiver um número de IVA ou código fiscal,* 

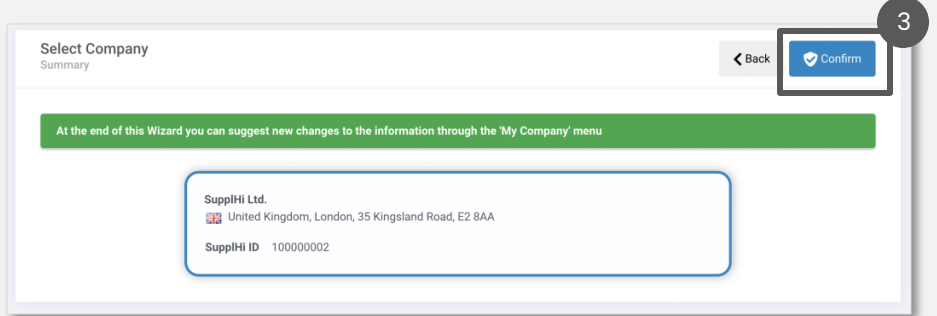

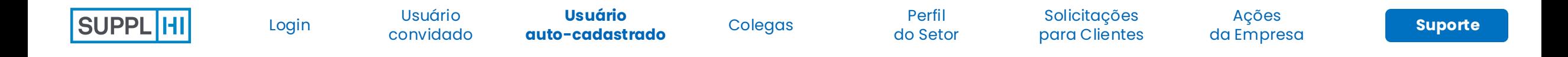

1

### **CRIE UMA NOVA EMPRESA OU PESSOA FÍSICA**

- Se você não encontrou sua empresa ou pessoa jurídica, forneça as informações básicas solicitadas no formulário
- Clique em "Continuar" para confirmar os dados inseridos. Enquanto você completa o restante do seu perfil, a equipe do SupplHi verificará os detalhes básicos da sua empresa. 2

#### DICA<sub></sub>

1

*Se um colega já tiver cadastrado anteriormente, ele será notificado sobre o seu cadastro e poderá atribuir direitos de Superusuário à sua conta*

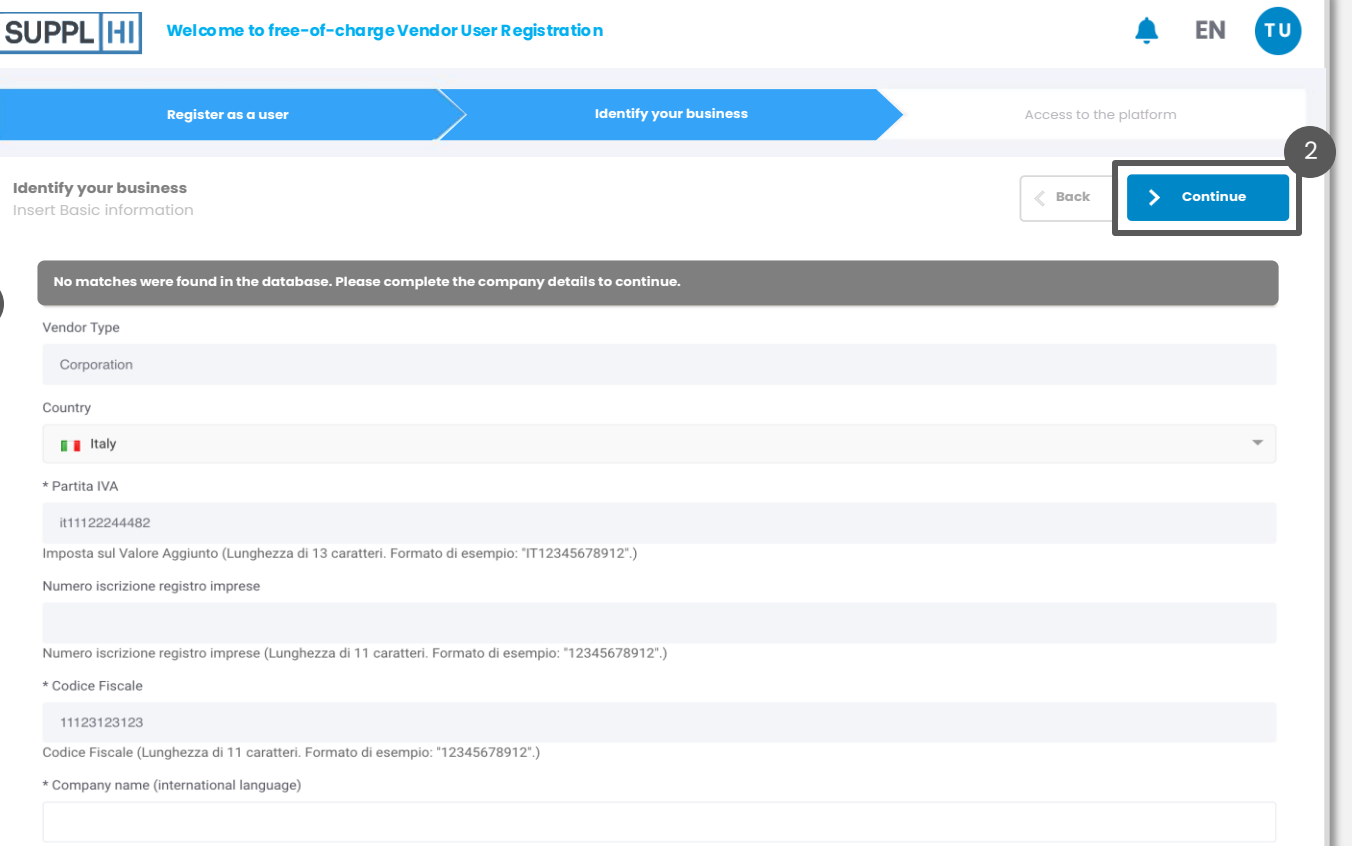

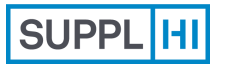

Usuário

[do Setor](#page-22-0)

Solicitações [para Clientes](#page-27-0) **[Suporte](#page-49-0)** Ações

[da Empresa](#page-41-0)

<span id="page-18-0"></span>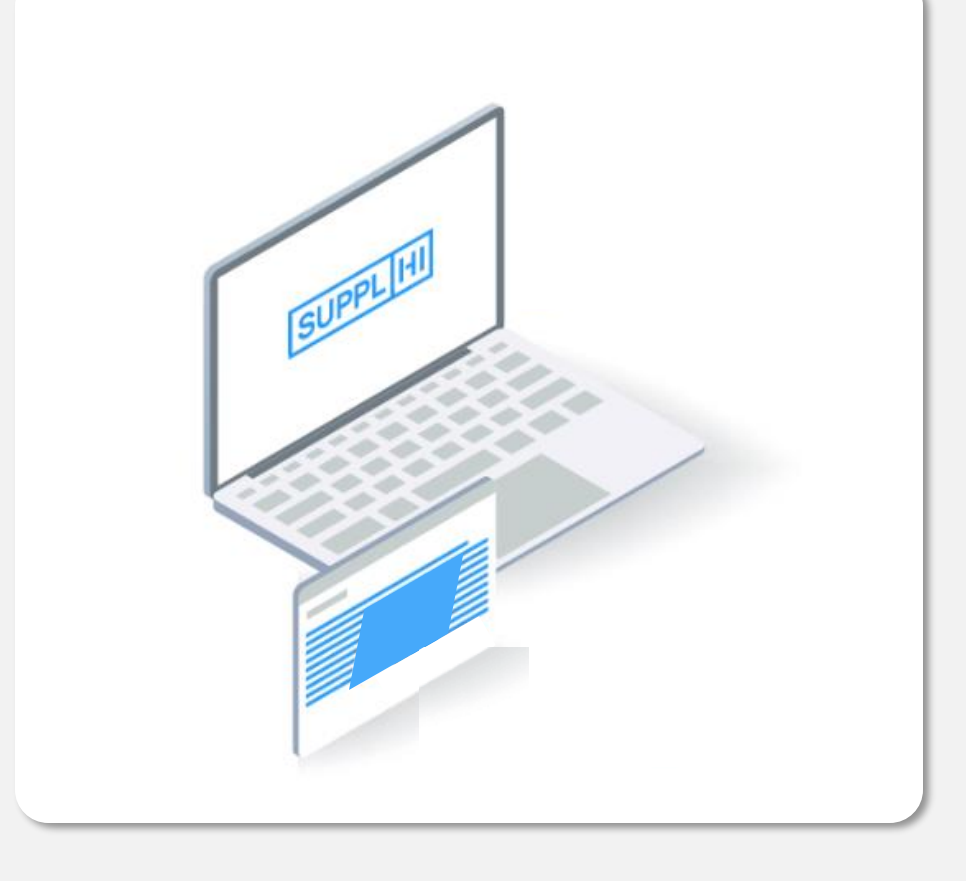

### **Colegas**

Você pode convidar seus colegas facilmente, a qualquer momento.

Isso é muito útil quando você precisa preencher os diferentes questionários nas áreas de aplicação do cliente e precisa do apoio de seus colegas.

**Incentivamos a criação de contas comerciais de cada colega,** evitando e-mails gerais (por exemplo, info@vendor.com) e provedores de webmail genéricos (Gmail, Yahoo! Mail, Hotmail, ...).

*1 minuto por colega convidado*  $\circledcirc$ 

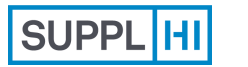

Usuário

[convidado](#page-7-0) **[Colegas](#page-18-0)** Perfil [auto-cadastrado](#page-11-0) [Login](#page-1-0)

[do Setor](#page-22-0)

Solicitações [para Clientes](#page-27-0) **[Suporte](#page-49-0)** Ações

[da Empresa](#page-41-0)

### **O PAINEL**

1

 $\begin{bmatrix} 2 \end{bmatrix}$ 

<span id="page-19-0"></span> $\sqrt{3}$ 

Após confirmar os detalhes da sua empresa, você será direcionado a um painel interativo e fácil de usar. Useo para prosseguir para as próximas etapas. Clicar no "Painel" o levará a ele, não importa de onde você o tenha clicado

- No painel, você pode ver quais etapas ainda precisam ser concluídas e quais ações são necessárias da sua parte. Além disso, você também pode encontrar uma lista dos clientes presentes na plataforma e disponíveis para solicitação.
- A plataforma também está disponível em outros idiomas. Clique no canto superior direito para alternar entre os idiomas.

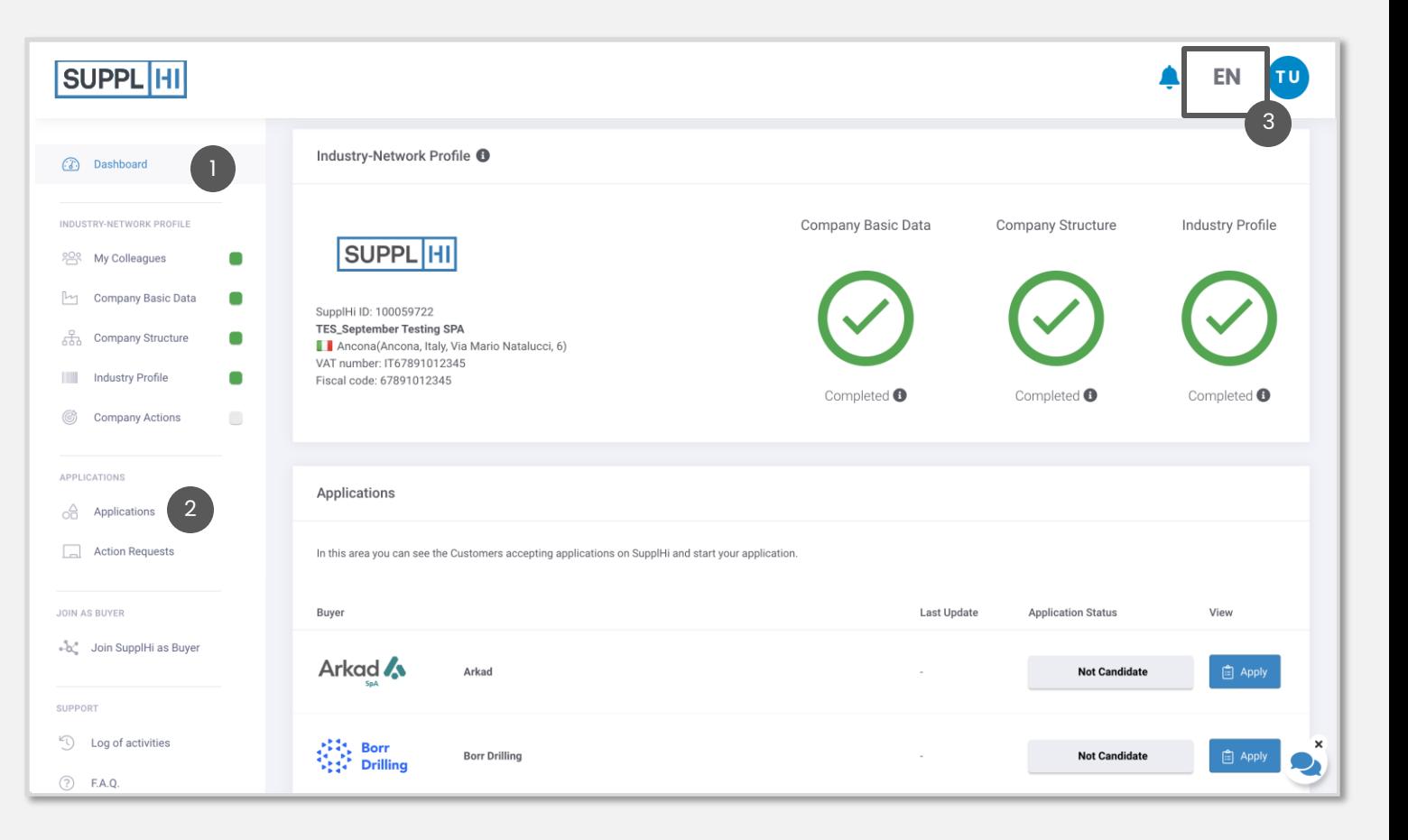

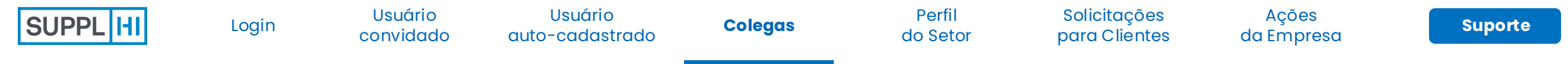

### **ADICIONAR NOVOS COLEGAS**

Para adicionar novos colegas à sua equipe, clique em "Adicionar um colega"

 $\mathbf{1}$ 

Insira os campos necessários e clique em "Salvar". O colega receberá um e-mail de confirmação para entrar na plataforma e será automaticamente associado à sua Organização Fornecedora. 2

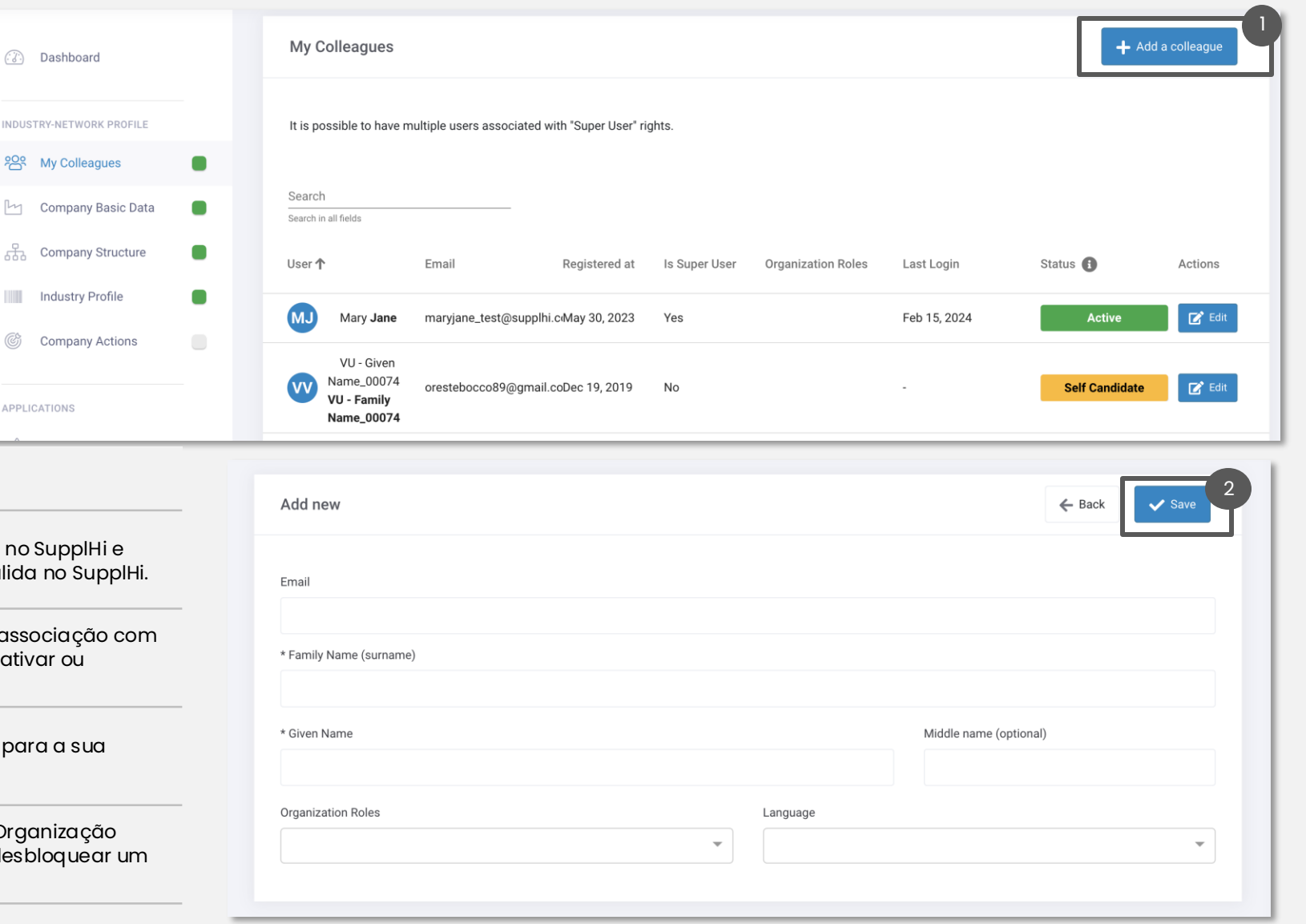

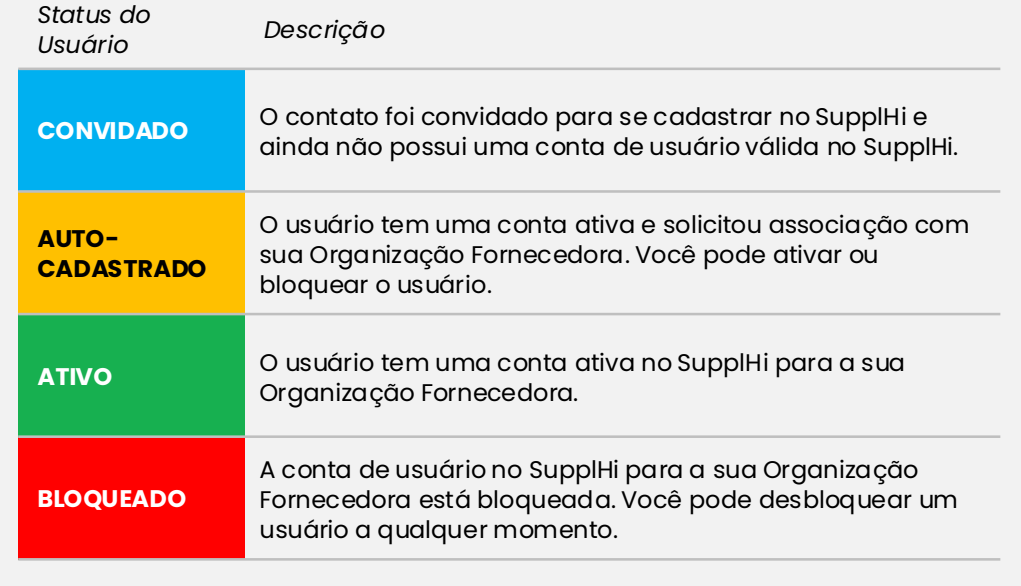

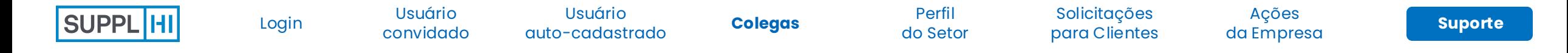

### **CONCEDA DIREITOS DE SUPERUSUÁRIO A OUTRO COLEGA**

- Para adicionar direitos de superusuário a outro colega, clique em "Editar"
- Clique em "Ações" e selecione "Adicionar Direitos de Super Usuário"  $\begin{array}{|c|c|} \hline 2 \end{array}$
- Confirme os direitos clicando em "Confirmar" 3

#### **C** DICAS

1

- *1. You can have as many Super Users as you need to manage your Vendor Profile*
- *2. Você pode alterar o idioma preferido de um usuário para a notificação por e-mail enviada pela plataforma no menu suspenso "idioma".*

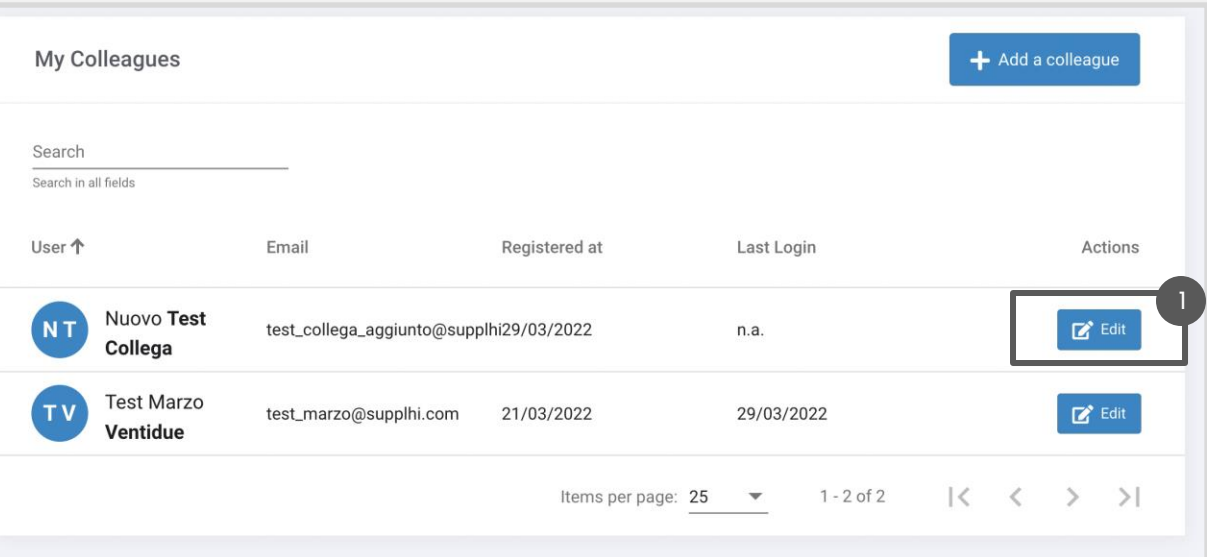

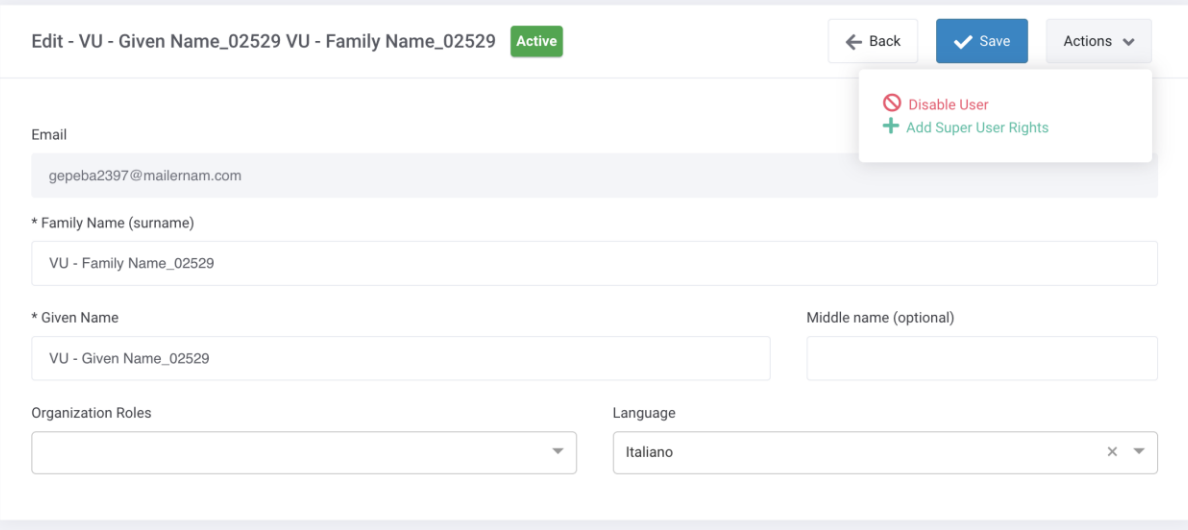

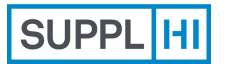

[convidado](#page-7-0) [Colegas](#page-18-0) **Perfil**  [auto-cadastrado](#page-11-0) [Login](#page-1-0)

Usuário

**[do Setor](#page-22-0)**

Solicitações

[para Clientes](#page-27-0) **[Suporte](#page-49-0)** Ações [da Empresa](#page-41-0)

<span id="page-22-0"></span>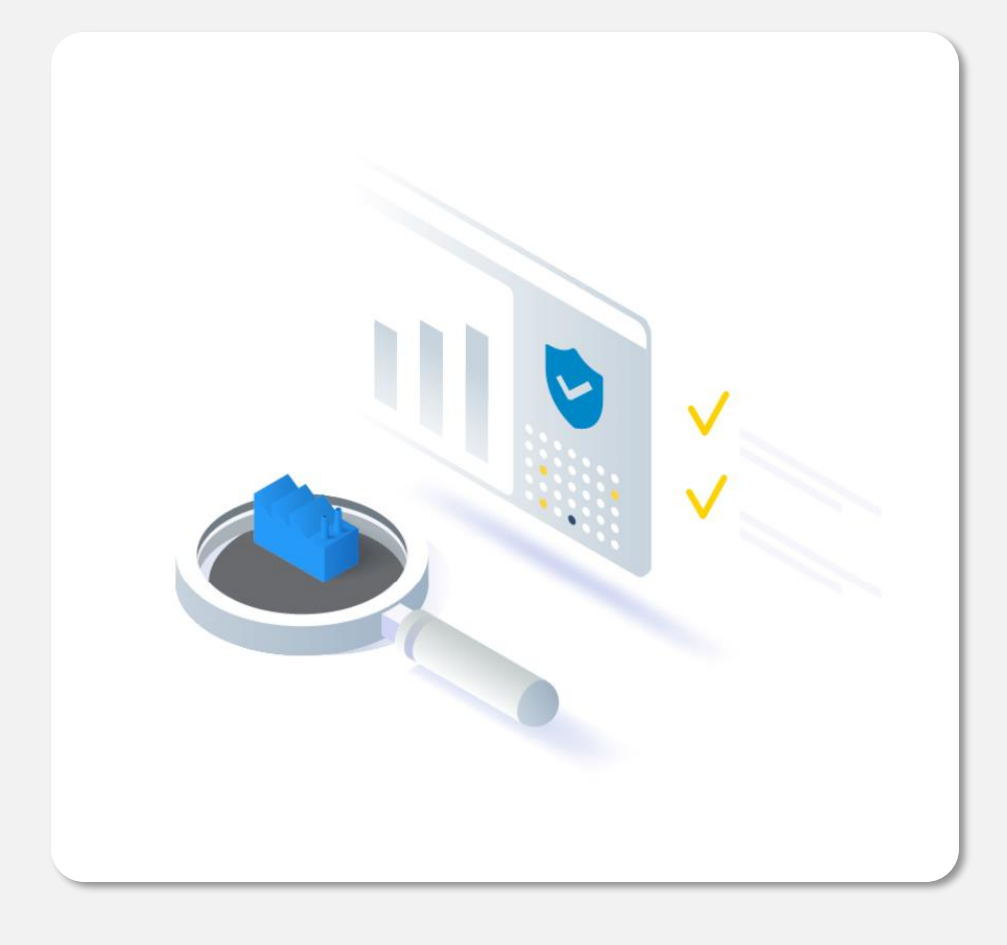

### **Perfil do Setor**

Forneça informações relacionadas à sua organização (Empresa ou Pessoa Jurídica), detalhes sobre sua Estrutura Corporativa, sobre as Categorias Padrão de fornecimento, referências e outras informações importantes para entender mais sobre sua organização.

 $\bar{\mathbb{Q}}$ *De 5 a 10 minutos, com base no número de categorias de suprimento*

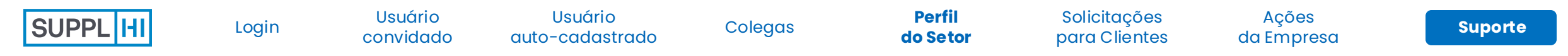

Added Minor dat

Vendor Le Vendor N

Attachment

### **SOLICITE ATUALIZAÇÃO DOS DADOS DA EMPRESA**

1

2

3

Se você acabou de criar sua organização no banco de dados SupplHi, não será possível editar os detalhes até que o SupplHi tenha aprovado sua criação.

Depois disso, você pode solicitar alterações na estrutura da sua empresa a qualquer momento, clicando em "Editar".

Você pode solicitar a atualização de quaisquer dados da empresa, com exceção das informações de Tipo de fornecedor e do País.

Após a edição, certifique-se de indicar o motivo da "Solicitação de alteração de dados".

Clique em "Solicitar" para enviar sua solicitação de atualização dos dados básicos da sua empresa.

O time SupplHi analisará a solicitação e publicará todos os dados corretos.

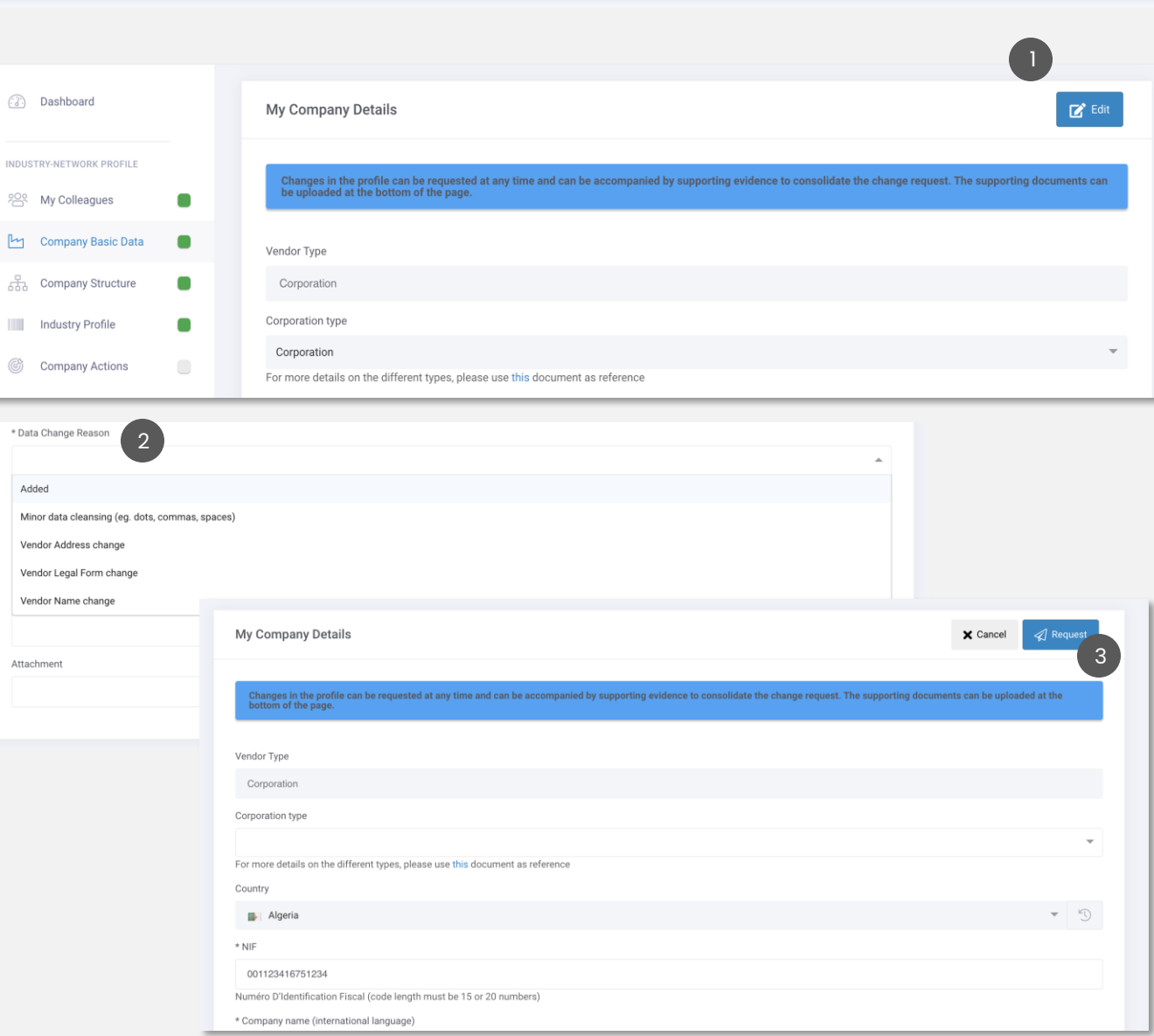

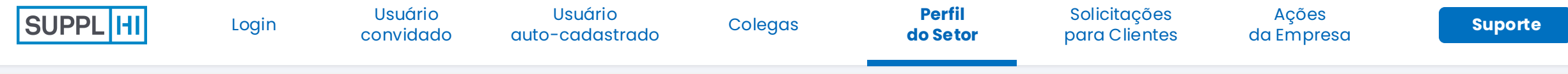

### **ESTRUTURA DA EMPRESA**

- O status inicial que você verá é "Aguardando resposta": clique em "Editar". Você pode solicitar alterações na estrutura da sua empresa a qualquer momento
- Se necessário, clique em:

1

2

3

- "Presente" e adicionar uma empresa matriz
- "Adicionar" e adicionar uma empresa controlada

Em ambos os casos, você pode pesquisar o banco de dados usando dados de identificação ou ID SupplHi, mas também pode solicitar a criação de uma nova empresa

- Caso contrário, clique em " Não Presente" e confirme que você não tem empresas controladoras marcando a caixa de seleção na janela pop-up que será exibida
- Clique em "Salvar" para enviar sua Estrutura da Empresa Fornecedora, mesmo que nenhuma alteração tenha sido feita. Depois de enviar esses dados, o SupplHi fornecerá garantia de qualidade para as atualizações. Até que as alterações sejam aprovadas, o status da estrutura da organização será "Em Análise".

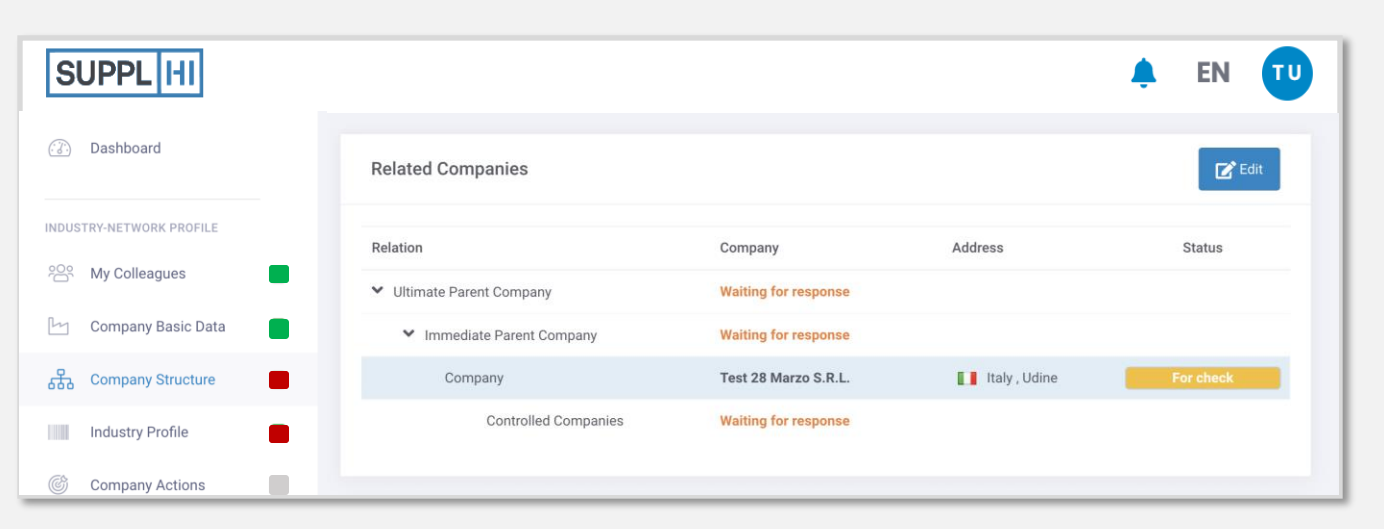

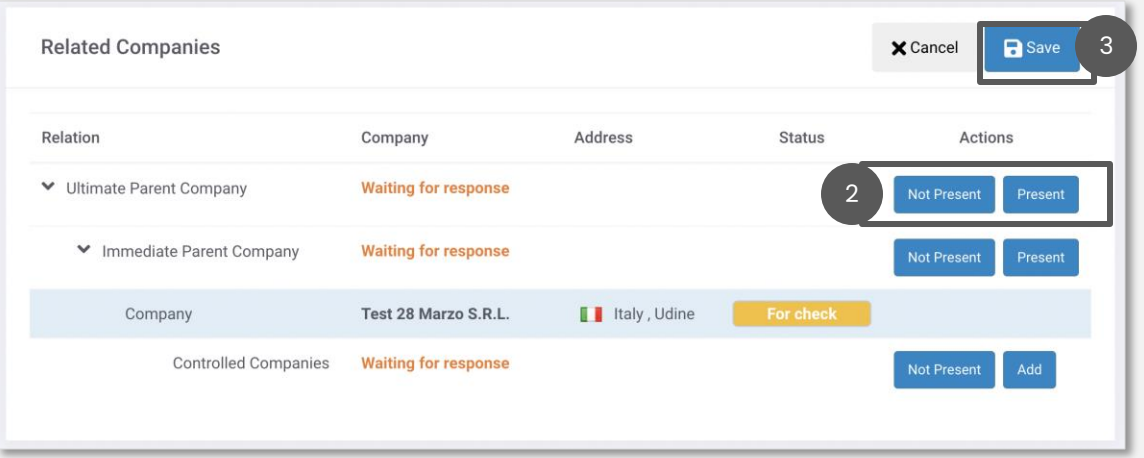

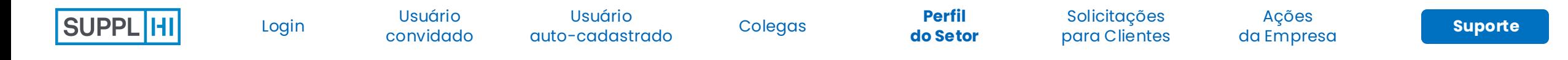

### **CATEGORIAS PADRÃO**

- As categorias de suprimentos são baseadas na **[Árvore de Categorização Padrão do SupplHi.](https://cdn.supplhi.com/generated/%5BSupplHi+Standard+Categorization%5D+Booklet+rev18.pdf)** Na verdade, o SupplHi criou uma categorização padrão única de suprimentos que está na base das diversas funcionalidades da plataforma 1
- Para selecionar suas categorias de suprimentos, clique em "Editar" 2
- Selecione suas categorias de fornecimento e indique se você é um fabricante, revendedor ou prestador de serviços 3
	- Clique em "Salvar" <sup>4</sup>

#### **C** DICAS

*É importante incluir as categorias de suprimentos que melhor representam o negócio principal da empresa. Você pode inserir um máximo de 100.*

*Se você for um departamento de vendas/serviços de uma empresa de fabricação no exterior, será considerado um revendedor e não um fabricante.*

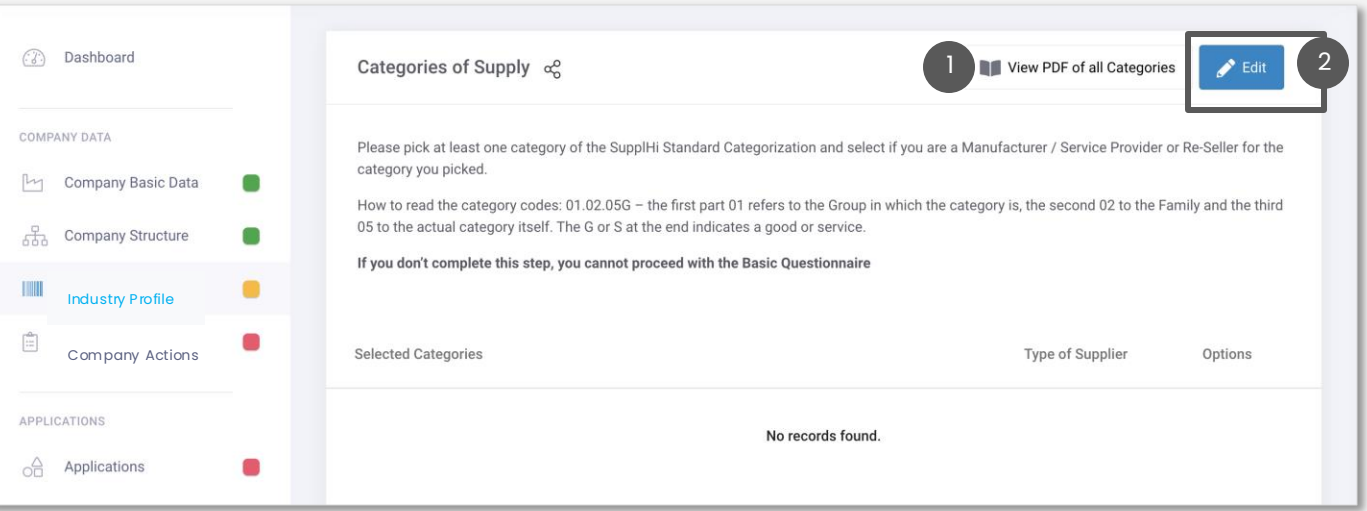

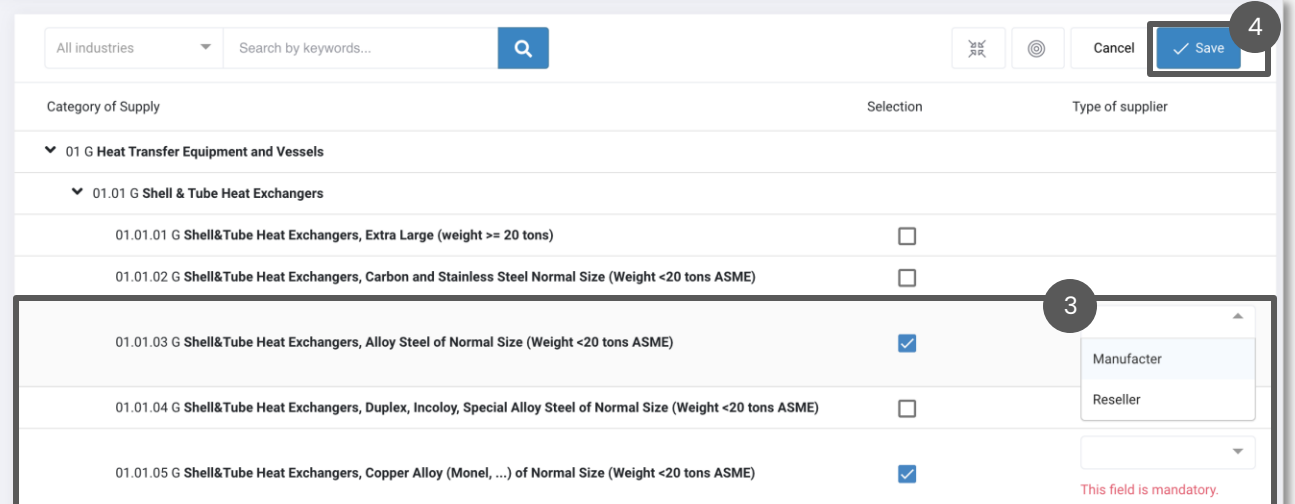

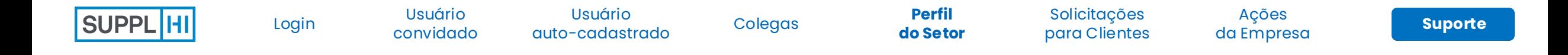

### **LOCAIS, REFERÊNCIAS, FINANÇAS**

- Depois de preencher as categorias de suprimentos, vá para a seção na parte inferior da página e preencha os três campos de dados: Locais, Referências e Finanças. 1
	- Para cada **Local**, lembre-se de indicar o Status e a(s) categoria(s) de fornecimento
	- Para cada categoria de fornecimento, você deve indicar pelo menos uma **Referência**, embora o SupplHi recomende 5 referências por categoria para realmente se destacar. *No campo "Usuário Final", é necessário inserir o nome do seu cliente: se não conseguir encontrá-lo na lista, clique no link "Não Encontrado" no lado direito do campo "Usuário Final"/"Contratante" e preencha os dados obrigatórios (destacados com um \*).*
	- Na seção **Finanças**, a Divisão de Receitas deve ser igual a 100%. Você pode marcar a caixa de seleção dedicada se suas receitas também dependerem de categorias menores.

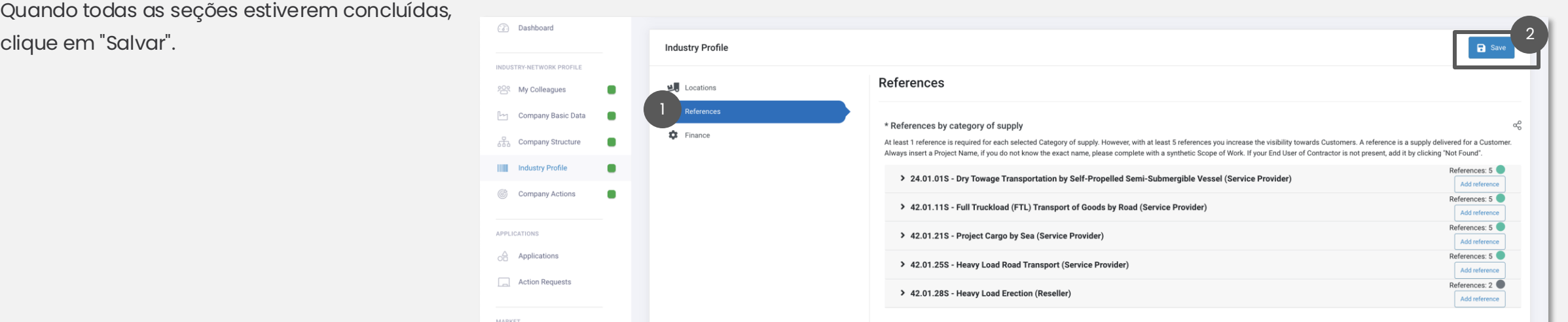

2

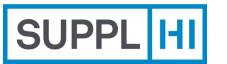

[Login](file:///C:/Users/User/slides/slide2.xml)

[convidado](#page-7-0) [Colegas](#page-18-0) Perfil Usuário [auto-cadastrado](#page-11-0)

[do Setor](#page-22-0)

**Solicitações [para Clientes](#page-27-0) [Suporte](#page-49-0)** Ações

[da Empresa](#page-41-0)

<span id="page-27-0"></span>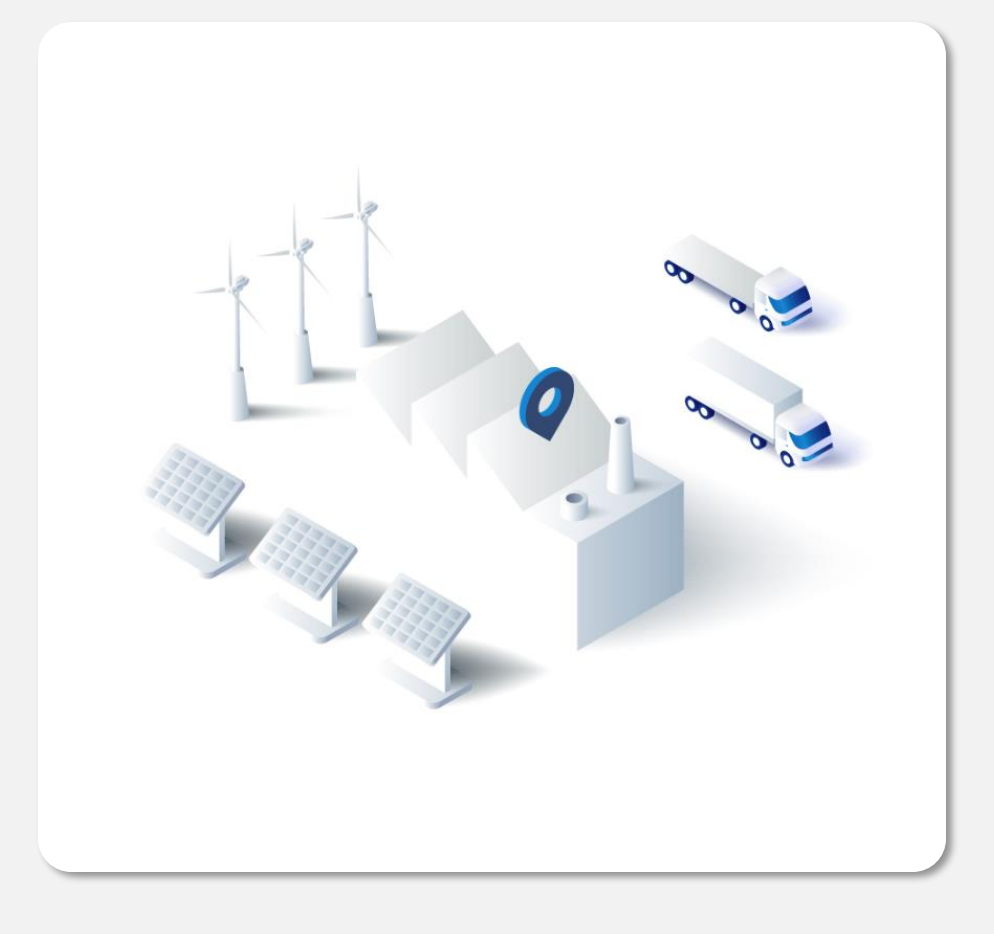

### **Solicitações para Clientes**

Forneça contatos comerciais, categorias de fornecimento, informações sobre questionários e declarações, detalhes de contas bancárias, emissões de carbono e muito mais que for **especificamente solicitado por um Cliente**.

Os clientes configuram sua área de solicitações no SupplHi de acordo com suas necessidades. Cada aplicativo pode ser diferente dos outros.

Nem todos os Clientes aceitam sua Solicitação o tempo todo.

*5 a 60 minutos, com base nas categorias de* 

- $\odot$ *fornecimento e na documentação solicitada por cada Cliente*
- *Garantia de qualidade dos Questionários pelo SupplHi em aproximadamente 72 horas*

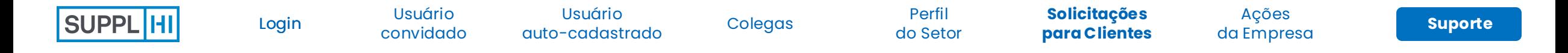

### **ETAPAS ILUSTRATIVAS DE COMO OS CLIENTES PODEM CONFIGURAR SUA ÁREA DE SOLICITAÇÃO**

Os clientes configuram sua área de solicitação no SupplHi de acordo com suas necessidades. Todos os campos abaixo podem variar de cliente para cliente.

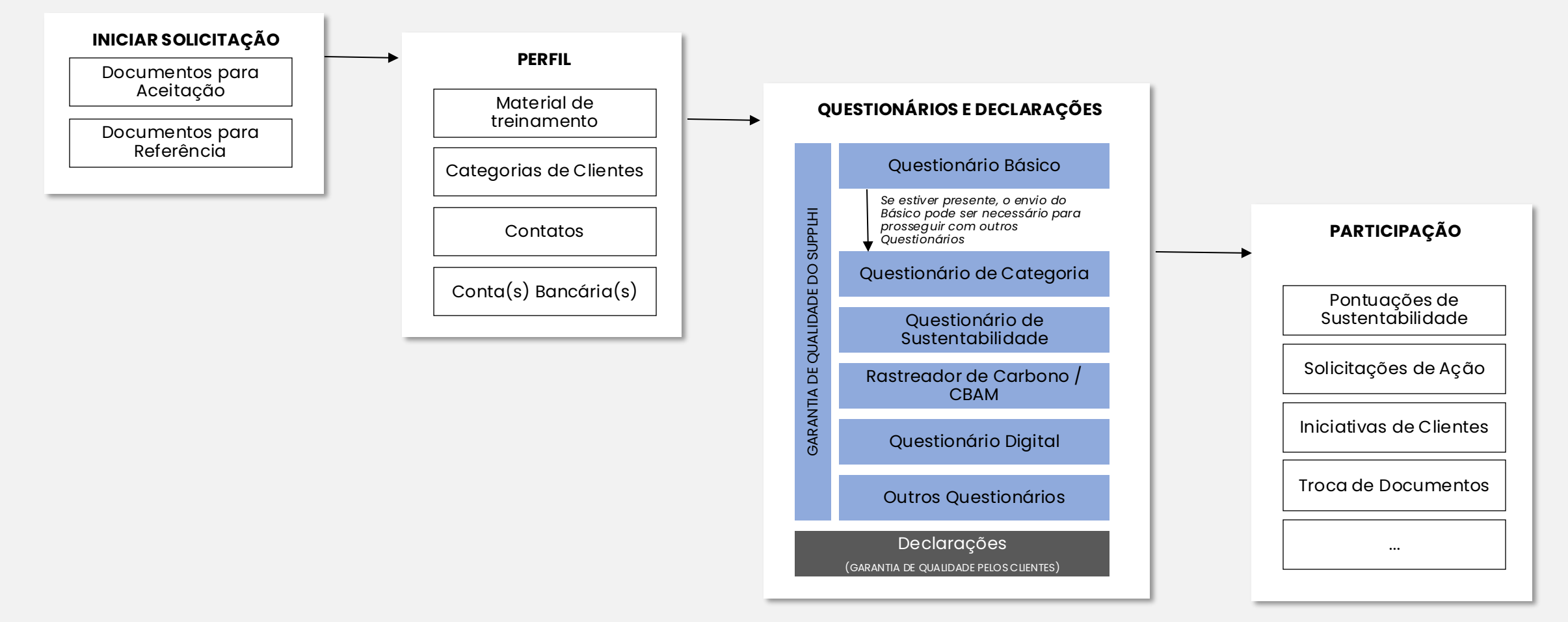

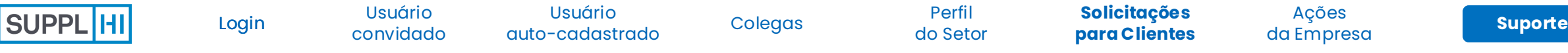

### **COMO SE CANDIDATAR A CLIENTES**

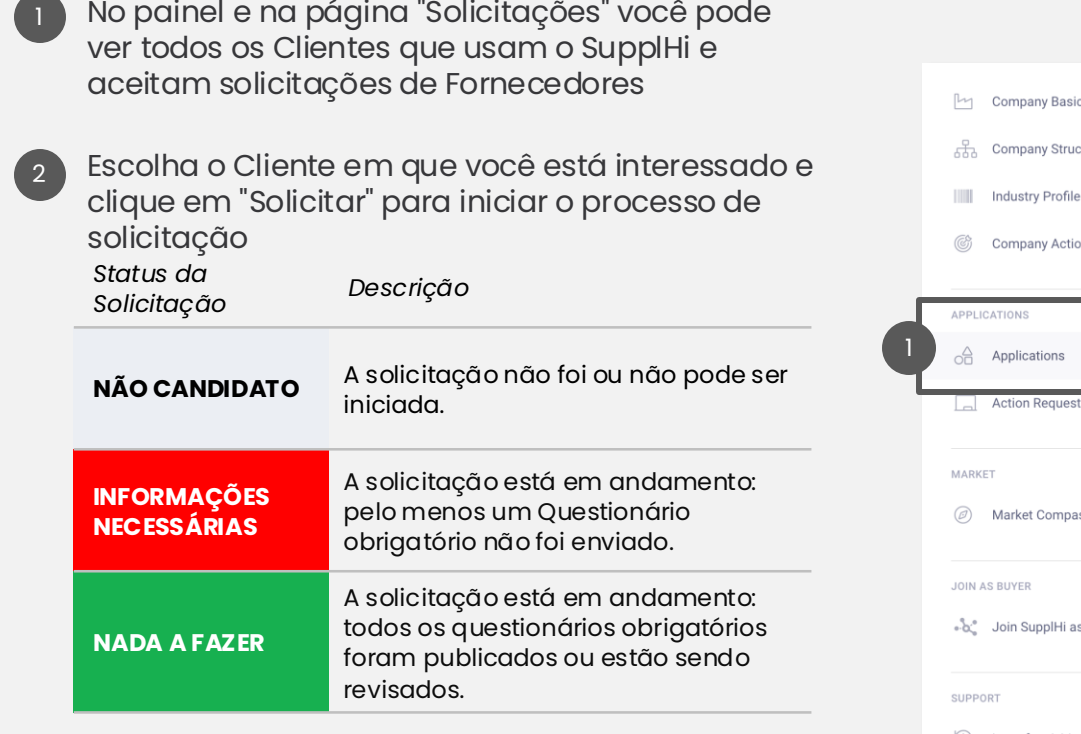

#### **C** DICA

*Alguns clientes podem restringir as solicitações de fornecedores a Fornecedores específicos.* 

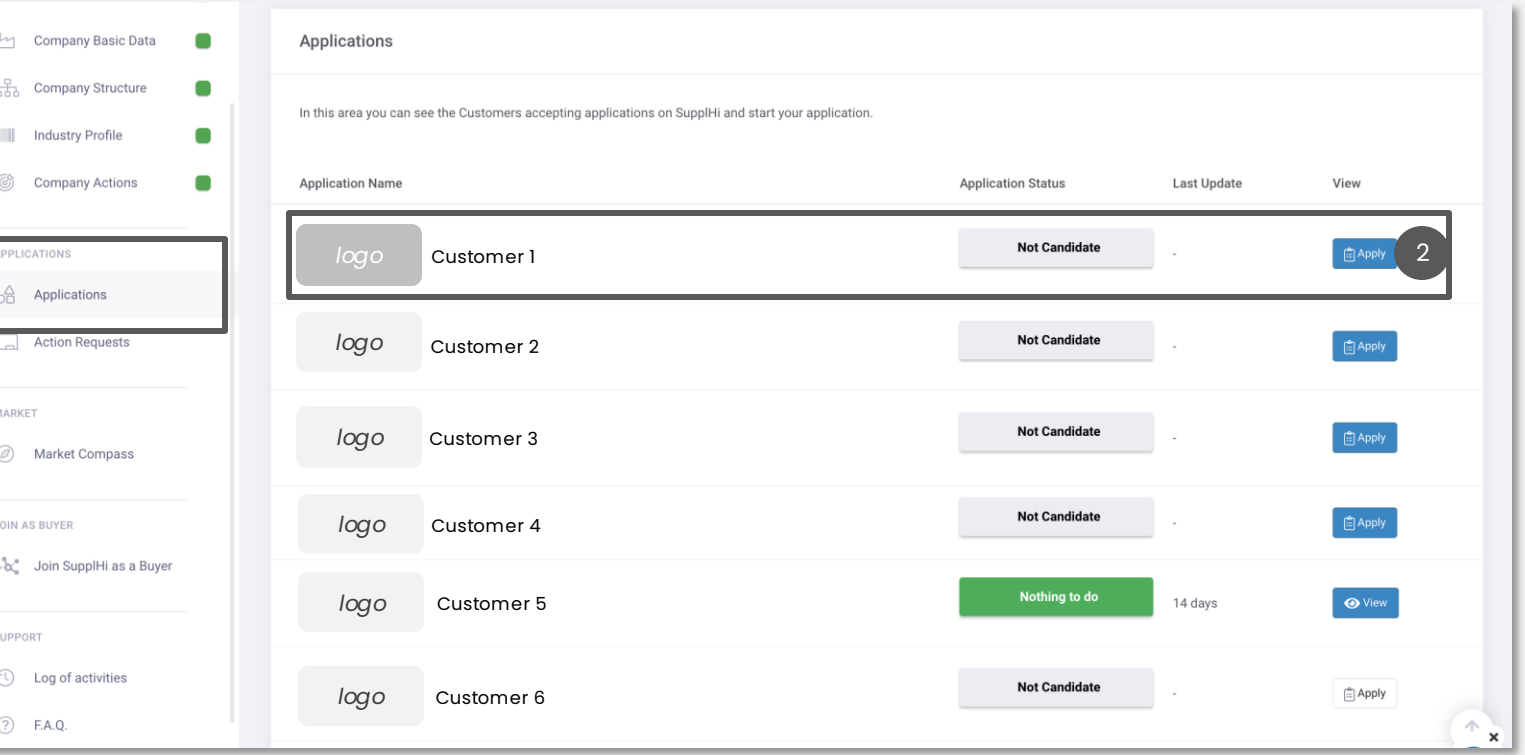

[convidado](#page-7-0) [Colegas](#page-18-0) Perfil Usuário [auto-cadastrado](#page-11-0)

[do Setor](#page-22-0)

**Solicitações [para Clientes](#page-27-0)** da Empresa **[Suporte](#page-49-0)** 

[da Empresa](#page-41-0)

### **ACEITE OS TERMOS DO CLIENTE E INICIAR O PROCESSO DE SOLICITAÇÃO**

2

1 Os documentos disponibilizados pelo Cliente podem ser baixados clicando em "Baixar"

[Login](file:///C:/Users/User/slides/slide2.xml)

- 2 Se solicitado, aceite as aceitações específicas do cliente clicando na caixa de seleção
- 3 Para iniciar o processo, clique em "Iniciar Solicitação"

Application to Customer 1 Description of the Customer 1… **Q** Start Application In this Area of the SupplHi platform, you will be asked to answer industry-shared and Buyer-specific questions. Specific questions have been required by one specific Buyer (Customer 1 ). You will be able to identify indust questions easily through this symbol/tag  $\frac{\alpha}{D}$  Your answers to the industry-shared questions will be available to other Customers, while your answers to Buyer-specific questions will provide information only meant for All contract independently from SupplHi, who has no part in it Documents for acceptance **Document Acceptance** Version Action GDPR Policy  $\mathcal{R}$ 1 General Conditions  $\overline{1}$ Documents for reference Document Version Action  $\overline{1}$ **Downloa** Categorization Tree Download Declaration of relationships with the Public Administration for Natural Persons

3

### **FORNEÇA CONTATOS**

- 1 Crie seu primeiro contato com os detalhes necessários (nome, função, e-mail, telefone...) clicando em "Adicionar Contato".
	- Preencha e salve os detalhes de contato.
- 3 Clique em "Salvar" antes de prosseguir para a próxima etapa

### **C** DICAS

 $\begin{pmatrix} 2 \end{pmatrix}$ 

*Esses contatos fazem parte da sua solicitação e são exibidos apenas para esse Cliente.*

*A "Função na Organização" refere-se ao cargo (ou o mais semelhante) do contato.*

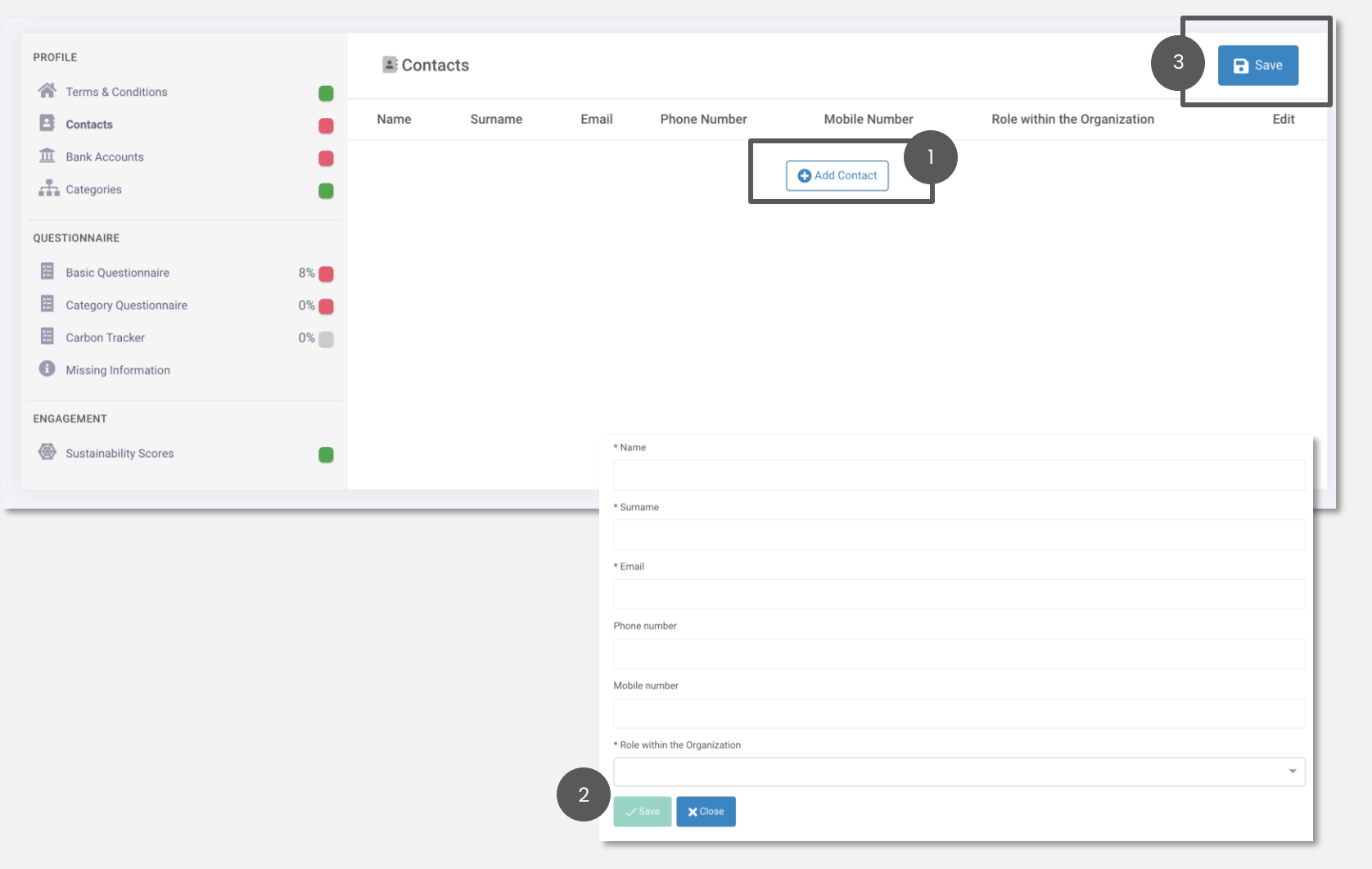

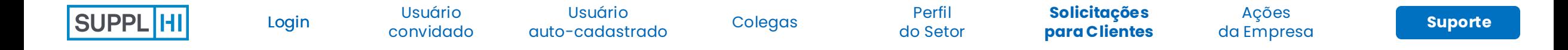

### **INSIRA OS DETALHES DA SUA CONTA BANCÁRIA**

Pode ser solicitado que você forneça um ou mais detalhes da conta bancária ao cliente.

As informações da sua conta bancária serão compartilhadas exclusivamente com esse Cliente.

- $\overline{\mathbf{1}}$ Clique em "Adicionar Conta Bancária" para inserir os detalhes necessários. Depois de criar uma conta bancária e antes de salvá-la, você também pode adicionar quaisquer detalhes do(s) banco(s) intermediário(s), se necessário
- $\begin{bmatrix} 2 \end{bmatrix}$ Clique em "Concluído" quando todos os campos obrigatórios (destacados com um \*) estiverem preenchidos
	- 3 **Clique em "Salvar"** antes de prosseguir para a próxima etapa

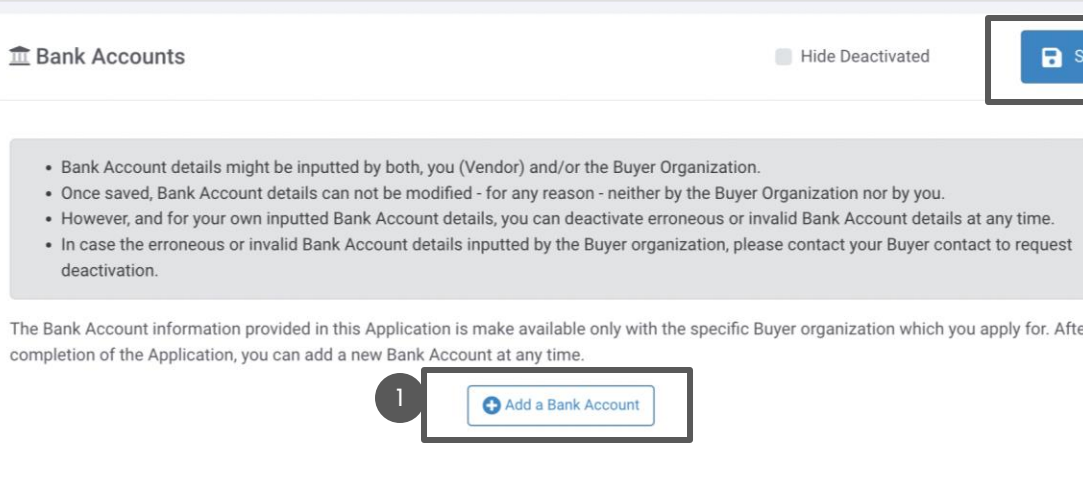

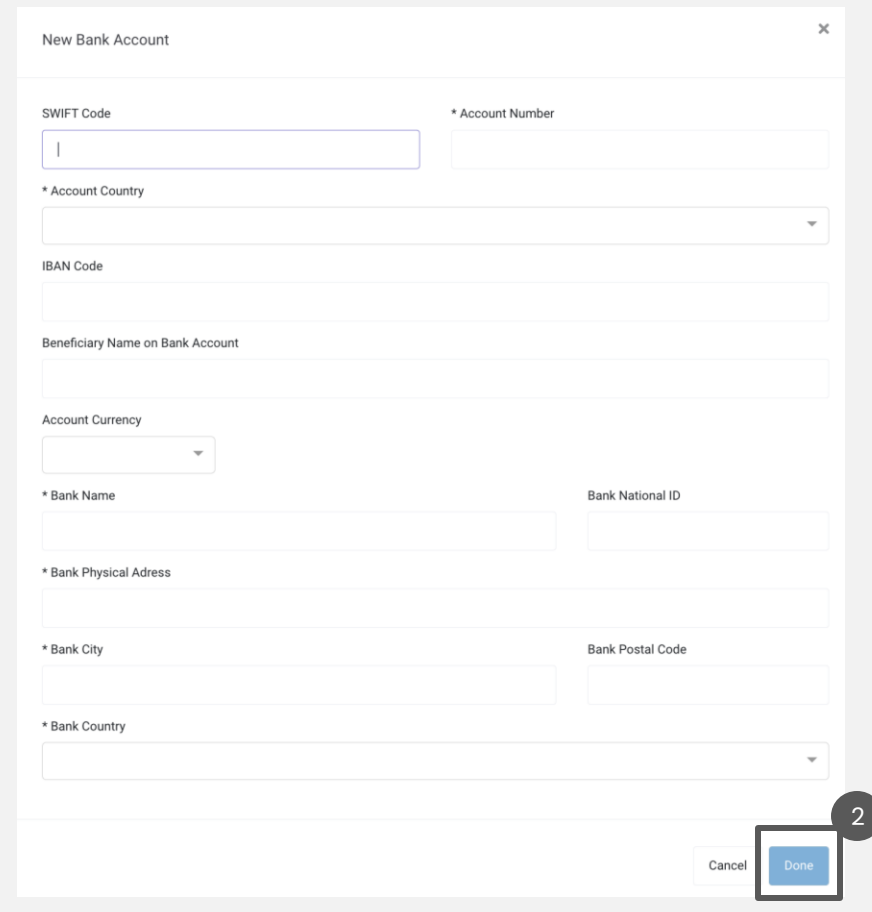

3

1

[convidado](#page-7-0) [Colegas](#page-18-0) Perfil [auto-cadastrado](#page-11-0)

Usuário

**RESOURC** Pag

PROFILE 合 Ter

 $\hat{\mathbf{m}}$  Bar

QUESTION 图 Bas

**O** Mis

[do Setor](#page-22-0)

**Solicitações**

**[para Clientes](#page-27-0)** da Empresa **[Suporte](#page-49-0)** [da Empresa](#page-41-0)

### **SELECIONE CATEGORIAS DE SUPRIMENTOS A PARTIR DA CATEGORIZAÇÃO DOS CLIENTES (1/2)**

Clique em " Adicionar Categoria" para indicar ao Cliente quais produtos/serviços você fornece, de acordo com a árvore de categorização do próprio Cliente

[Login](file:///C:/Users/User/slides/slide2.xml)

 $\sqrt{2}$ Selecione o Tipo de Fornecedor no menu suspenso e o Local de Produção, entre os que você criou anteriormente (no Perfil do Setor, seção Locais) e clique em "Próximo"

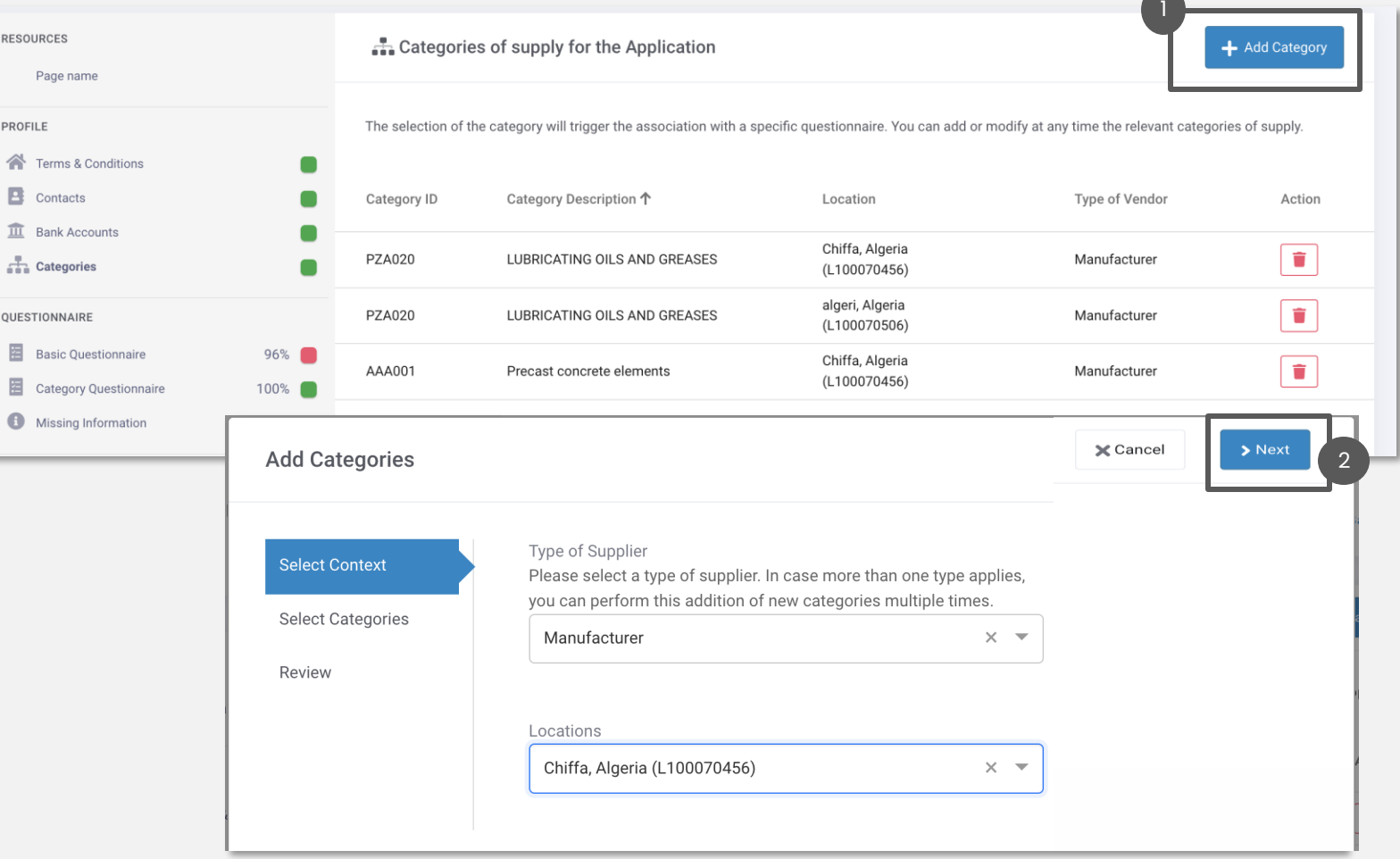

#### **C** DICAS

*Quando presente, essa é uma etapa importante, pois a seleção das Categorias pode determinar diferentes perguntas no Questionário de Solicitação, bem como iniciativas e ações às quais você pode ter acesso*

3

[convidado](#page-7-0) [Colegas](#page-18-0) Perfil [auto-cadastrado](#page-11-0) Usuário

[do Setor](#page-22-0)

**Solicitações Solicitações**<br> **Para Clientes** da Empresa

[da Empresa](#page-41-0)

### **SELECIONE CATEGORIAS DE SUPRIMENTOS A PARTIR DA CATEGORIZAÇÃO DOS CLIENTES (2/2)**

- Selecione uma ou mais categorias de suprimentos da categorização do cliente marcando a caixa de seleção e clicando em "Próximo"
- 4 Revise os dados inseridos e clique em "Adicionar" para salvar as informações

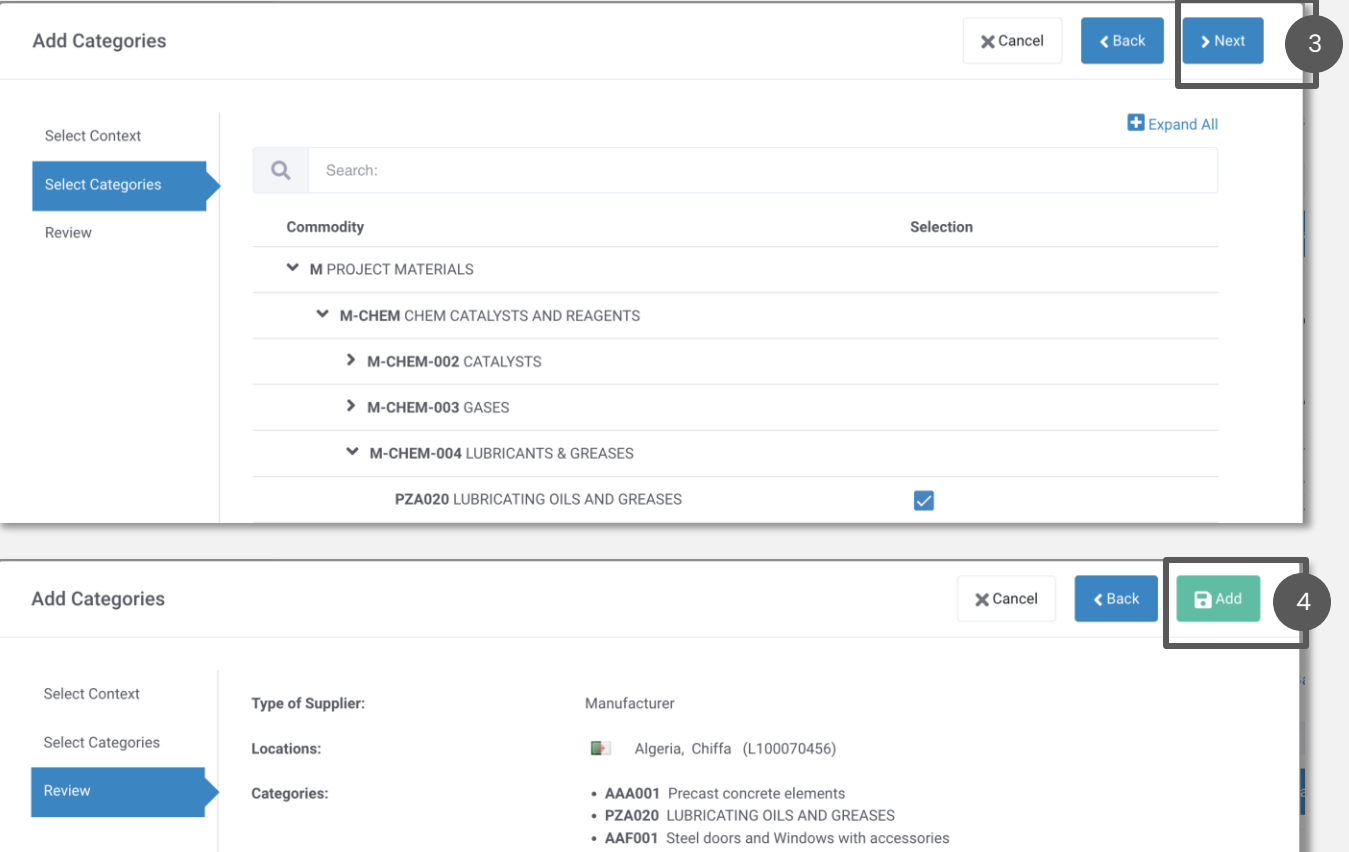

#### **C** DICAS

*Se uma categoria não puder ser selecionada, o Cliente não está aceitando solicitações para ela no momento*

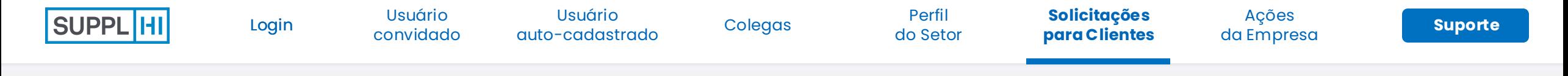

### **PREENCHA E ENVIAR QUESTIONÁRIOS**

<sup>1</sup> As perguntas podem variar em termos de tipologia: **preencha conforme solicitado**. Os questionários são específicos para sua **empresa em nível de país** e todas as informações, inclusive a documentação, devem refletir isso. Há dois tipos de perguntas e, ao lado de cada pergunta, há um ícone que a destaca:

**Compartilhada pelo setor:** a resposta fornecida a essa pergunta ficará visível para as outras Organizações Compradoras que estejam usando o SupplHi, você não precisa fornecer várias vezes a mesma informação aos clientes no SupplHi.

**Específico do cliente:** sem nenhum ícone, a resposta fornecida ficará visível somente para aquela Organização Compradora específica.

- **Salve e volte** a qualquer momento. Seu ponto de partida da porcentagem de conclusão deve ser maior que 0%.
- 3 Clique em **"Enviar"** quando atingir 100% de conclusão. A equipe do SupplHi irá analisar o questionário e fornecer um feedback dentro de aproximadamente 72 horas. Novas perguntas podem ser solicitadas a qualquer momento.

#### **DICAS**  $\leftarrow$

2

*Você pode encontrar uma lista de todas as informações ausentes na página dedicada no menu à esquerda: "Informações Ausentes".*

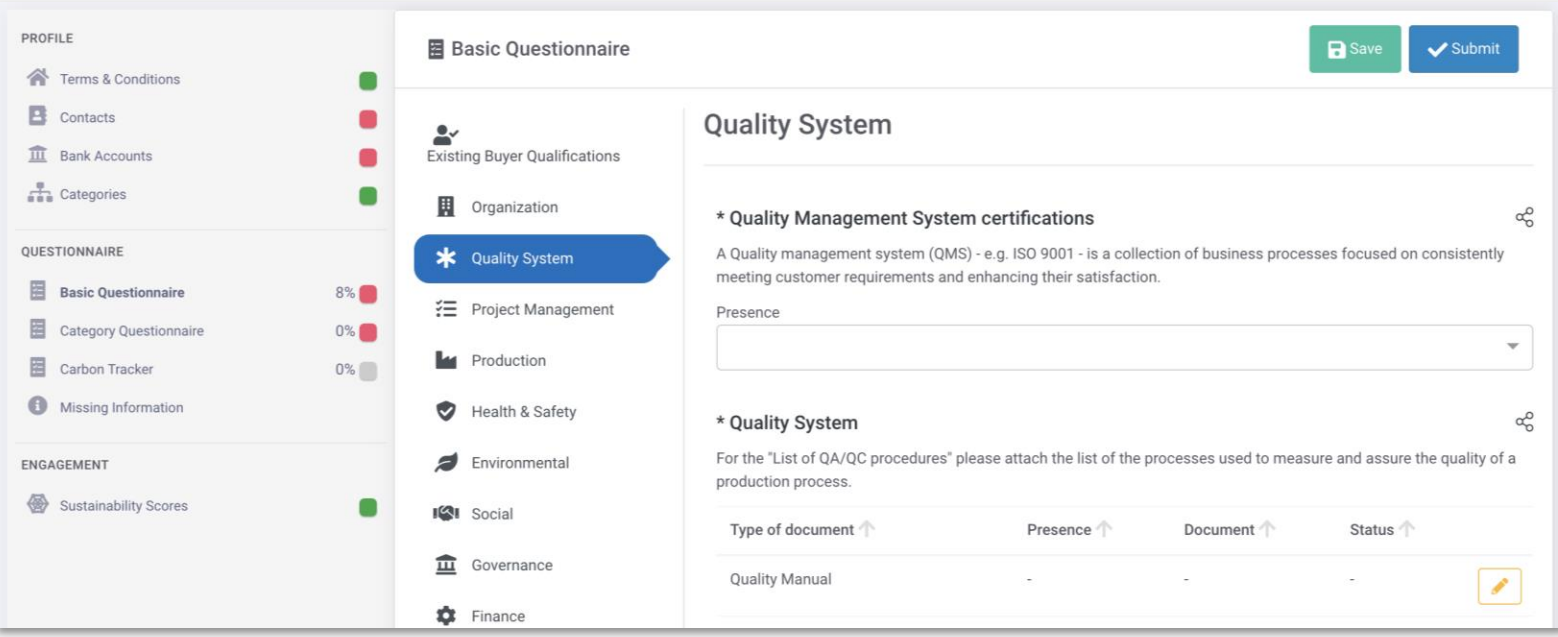

## **ATUALIZE OS QUESTIONÁRIOS APÓS A REVISÃO DO SUPPLHI**

1 Se a análise do SupplHi indicar que são necessárias melhorias, você será notificado por e-mail e no painel de controle

ö

圓

ь

 $\bullet$ 

J

- No questionário revisado, você poderá encontrar: 2
- um ícone de bate-papo que pode ser clicado para visualizar o comentário do SupplHi, indicando que as informações estão incompletas e devem ser revisadas/integradas
- um ponto amarelo para indicar uma resposta aceita, mas que pode ser melhorada
- um ponto vermelho para indicar uma resposta que não foi aceita e deve ser corrigida
- Atualize todas as áreas de recursos em que você vê o ícone de bate-papo. 3
- O status de conclusão é atualizado sempre que você clica em "Salvar". Quando você atingir 100% de conclusão, a plataforma vai lembrar você de "Enviar" o questionário para revisão. 4

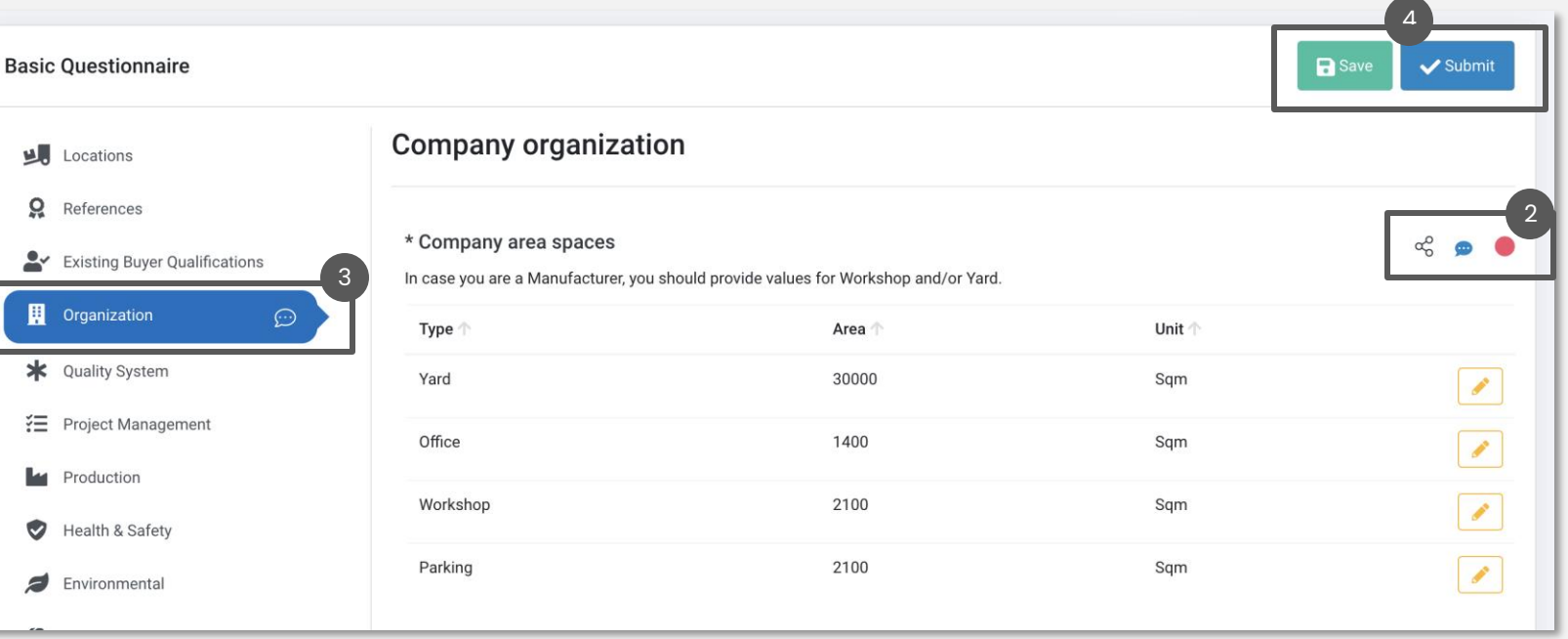

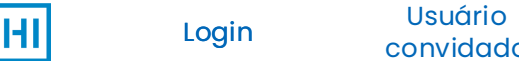

[do Setor](#page-22-0)

**Solicitações [para Clientes](#page-27-0)** da Empresa **[Suporte](#page-49-0)** 

[da Empresa](#page-41-0)

### **PREENCHA AS DECLARAÇÕES**

Em "Declarações", você pode ver uma lista de declarações (documentos, perguntas, ...) solicitadas pelo cliente para a sua solicitação.

- Quando a seção "Declarações" estiver presente, você poderá monitorar a porcentagem de conclusão no canto superior direito da página da área de Solicitação.
- $\left( 2 \right)$ Insira as informações solicitadas pelo Cliente e clique em "Salvar" e "Enviar". Somente quando 100% do preenchimento for alcançado, será possível enviar as Declarações.

1

**SUPPL** 

*Quando presentes, as declarações são obrigatórias para a Solicitação ao Cliente.* 

*A Declaração só pode ser enviada quando a caixa estiver verde.*

*As declarações são específicas do Cliente e não estão sujeitas à Garantia de Qualidade do SupplHi.*

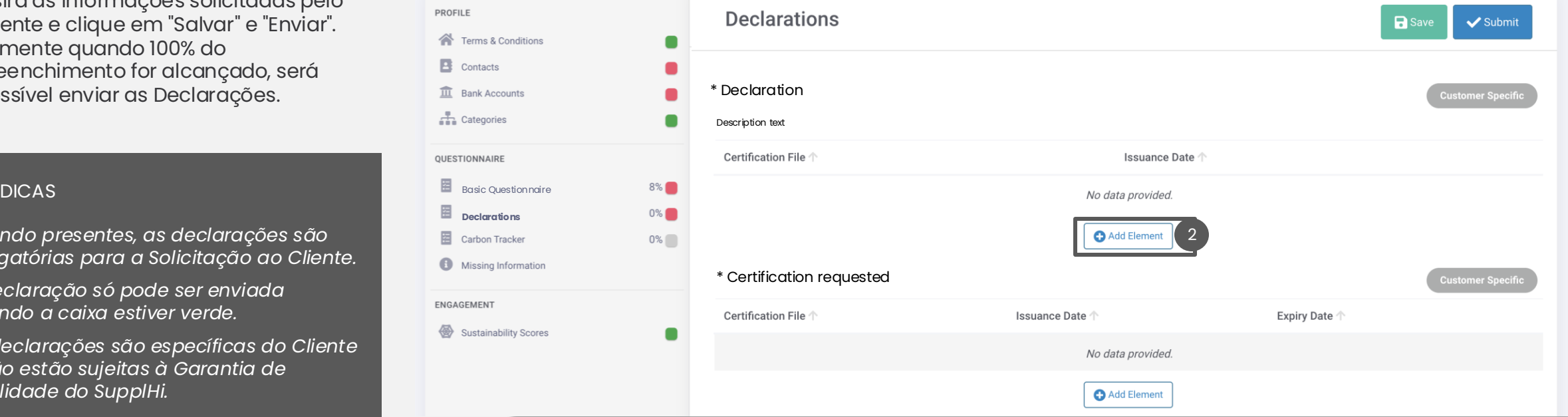

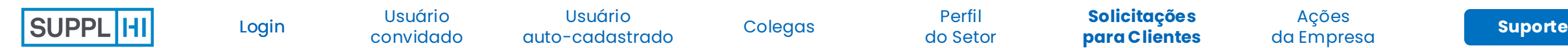

### **VEJA SUAS PONTUAÇÕES DE SUSTENTABILIDADE**

- 1 Os clientes podem habilitar uma seção "Pontuações de sustentabilidade" onde você pode obter insights sobre seu nível de sustentabilidade para as dimensões de sustentabilidade configuradas pelo cliente.
- $^{\prime}$  2 Além da sua própria pontuação, você pode ver a pontuação média obtida por outros fornecedores com a mesma categoria predominante de fornecimento que sua empresa.
- 3 Os clientes também podem disponibilizar um badge PDF com uma recapitulação de suas pontuações de sustentabilidade. Para obtê-lo, clique em "Baixar Badge".
- 4 Ao clicar em "Visualizar" em uma Dimensão, você acessa uma lista detalhada das questões que compõem a pontuação.
- Clicando em "Exibir" em uma pergunta, você pode ver os detalhes da Solicitação de Ação conectada a ela, se houver. 5

#### **ATTENTION**

*The Sustainability Scores are only calculated when all required questions are reviewed and published.*

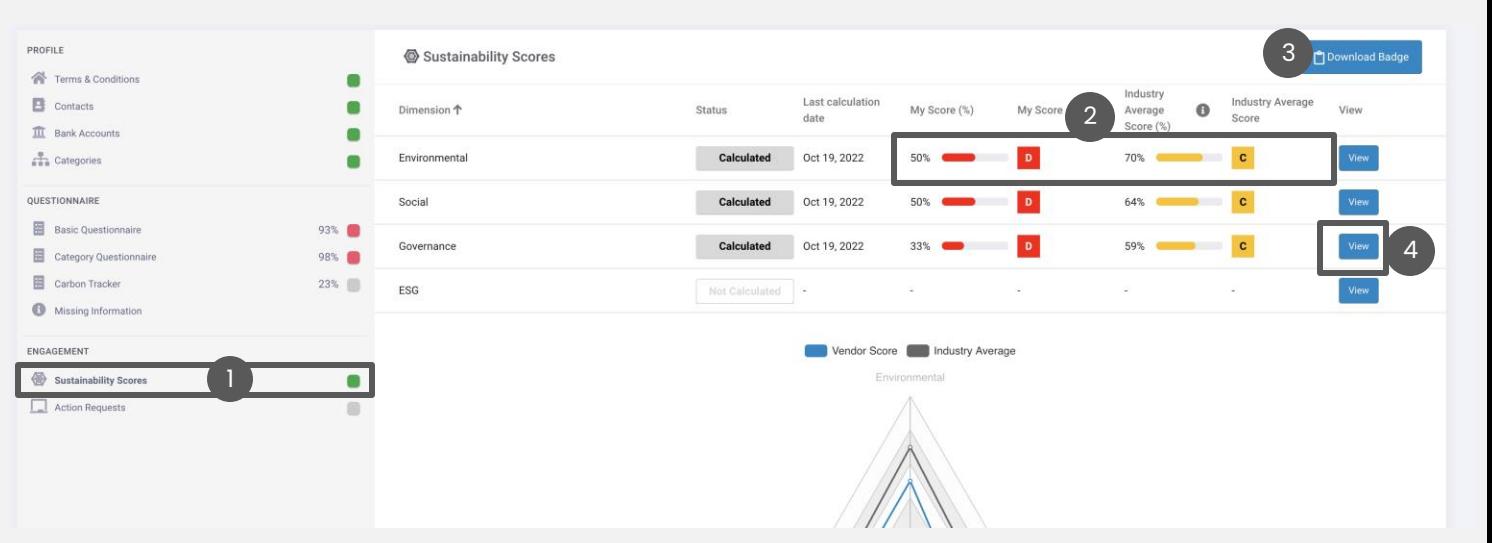

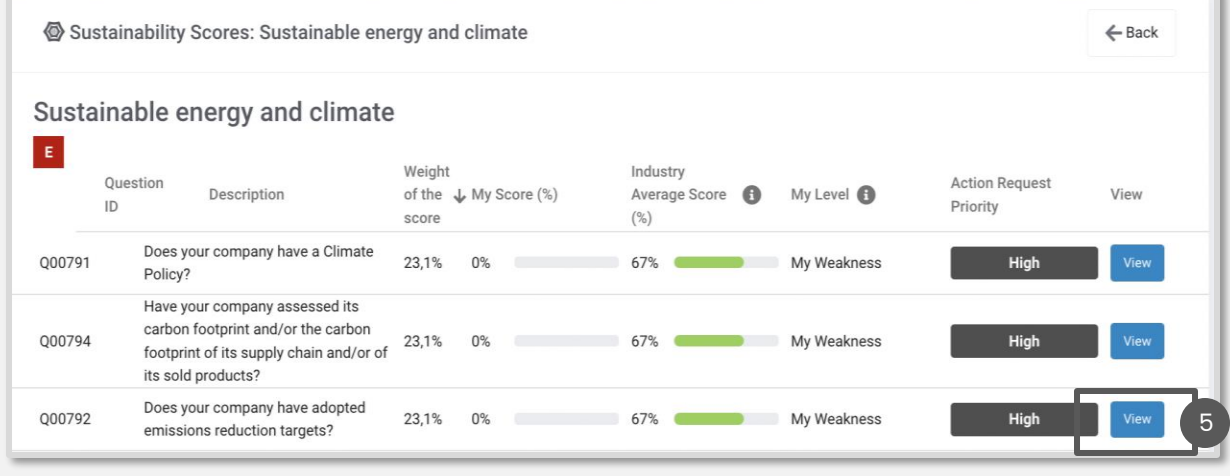

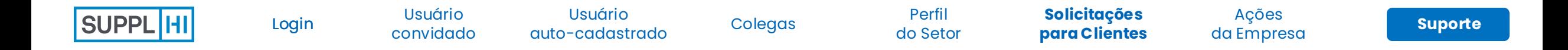

### **REALIZE A TROCA DE UM DOCUMENTO COM UM CLIENTE**

A "Troca de Documentos" permite que você e o Cliente troquem documentos por meio da plataforma SupplHi.

Clique em "Adicionar Documento" para inserir um novo documento.

Lembre-se de que o upload de um documento o tornará automaticamente visível para esse Cliente.

Nenhum documento altamente confidencial deve ser carregado e compartilhado por meio da Troca de Documentos.

Após o upload, os documentos compartilhados com a organização compradora não podem ser editados ou excluídos.

<sup>2</sup> Clique em "Salvar". O documento será automaticamente compartilhado com o cliente.

### DICAS<sup>DICAS</sup>

1

*Um cliente também pode compartilhar documentos com você por meio da Troca de Documentos. Quando um novo documento é compartilhado, os Superusuários da sua empresa são automaticamente notificados por e-mail.*

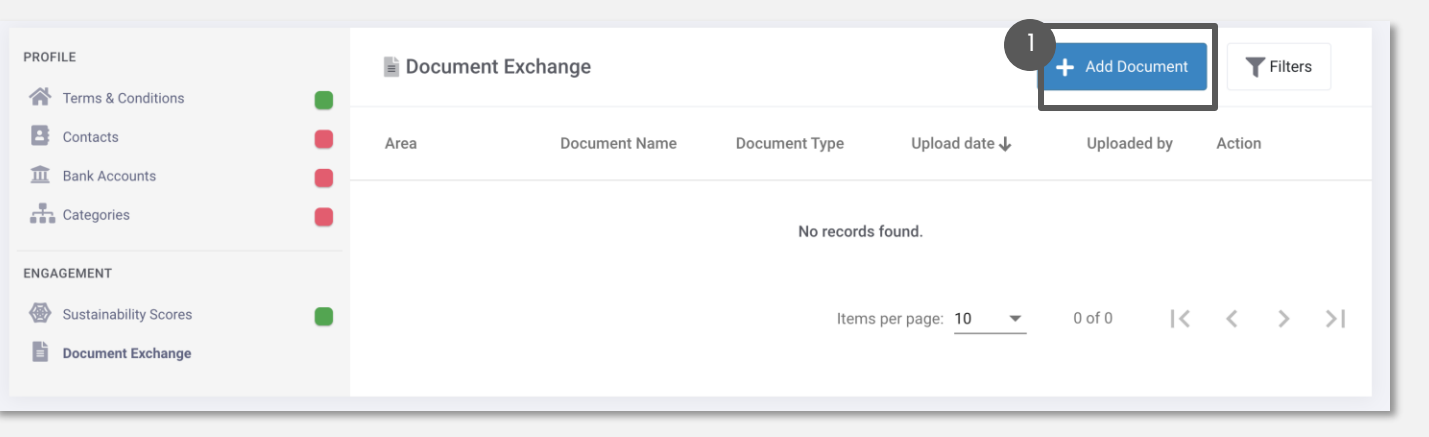

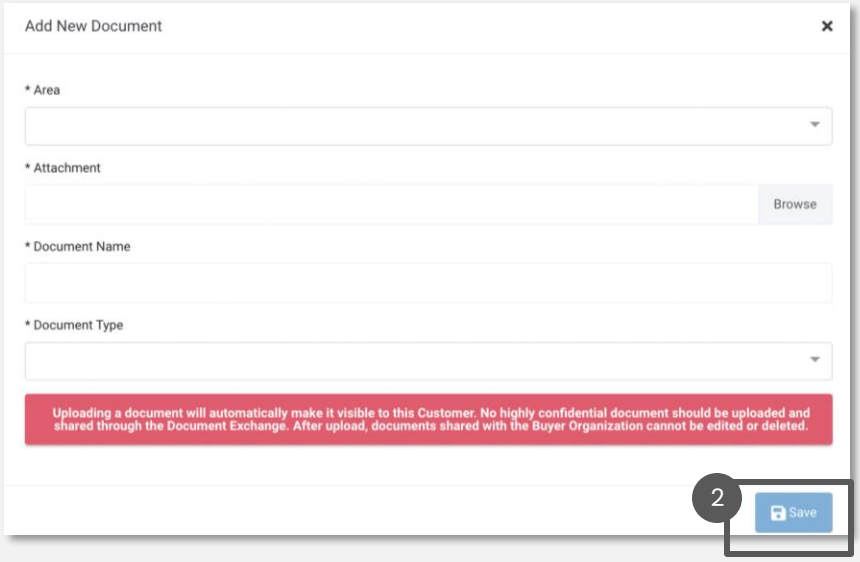

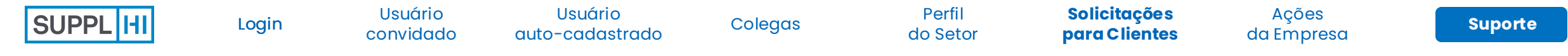

### **O CLIENTE NÃO ACEITA SOLICITAÇÕES**

É possível que um Cliente não esteja aceitando solicitações na plataforma SupplHi no momento.

Se esse for o caso, somente um Cliente poderá alterar as configurações.

Caso tenha sido convidado pelo Cliente, mas não consiga acessar a área de candidaturas, **entre em contato com seu ponto de contato dentro da organização do Cliente por meio de um e-mail** fora do SupplHi.

Application This Customer is not currently requiring any additional/dedicated applications by Vendors

Application  $\boldsymbol{\mathsf{x}}$ Your user account is not authorized to access and complete the Application Area. Kindly contact your point of reference within the Organization (through a dedicated email) and ask to be authorized to access and complete the application on SupplHi.

Application  $\mathbf x$ This Customer is not currently requiring any additional/dedicated applications by Vendors

 $\mathbf x$ 

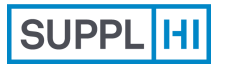

[convidado](#page-7-0) [Colegas](#page-18-0) Perfil

Usuário [auto-cadastrado](#page-11-0)

[do Setor](#page-22-0)

Solicitações [para Clientes](#page-27-0) **[Suporte](#page-49-0) Ações**

**[da Empresa](#page-41-0)**

## **Ações da Empresa**

Descreva as **ações que está tomando para melhorar sua empresa:** crie uma descrição uma vez e compartilhe-a com a rede de Clientes SupplHi.

Use este módulo para falar sobre melhorias de sustentabilidade e projetos sociais, qualidade organizacional e escolhas orientadas para o produto que você tomou ou está planejando tomar.

As ações da empresa podem ser usadas para responder às solicitações de ações e iniciativas do cliente.

<span id="page-41-0"></span>*5 a 30 minutos, dependendo do número de ações*  $\bigcirc$ 

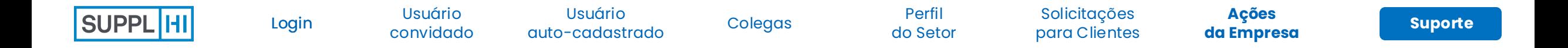

### **DESCREVA AS AÇÕES DE APRIMORAMENTO ADOTADAS POR SUA EMPRESA**

(2) Dashboard

APPLICATIONS

INDUSTRY-NETWORK PROFILE 22 My Colleagues My Company Basic Data 品 Company Structure Industry Profile Company Actions

- 1 No menu "Ações da Empresa", você pode visualizar todas as Ações da Empresa criadas até o momento, se houver.
- 2 Clique em "Adicionar Novo" para adicionar uma nova ação da empresa
- 3 O SupplHi criou um "folheto de tipo de ação" padrão do setor para facilitar a descrição e a comparação entre pares.

Baixe e use-o como referência para selecionar a área de capacidade e destacar suas ações de aprimoramento.

4 Preencha todos os campos obrigatórios e clique em "Salvar".

### **DICAS**

- *1. Uma Ação da Empresa é um projeto/programa implementado em a por exemplo, tornar-se mais sustentável, reduzir o desperdício, etc...*
- 2. As ações da empresa são públicas e ficam visíveis para todos os cl *módulo dedicado.*
- *3. As ações da empresa podem ser usadas para responder às solicitações de ações e iniciativas do cliente*

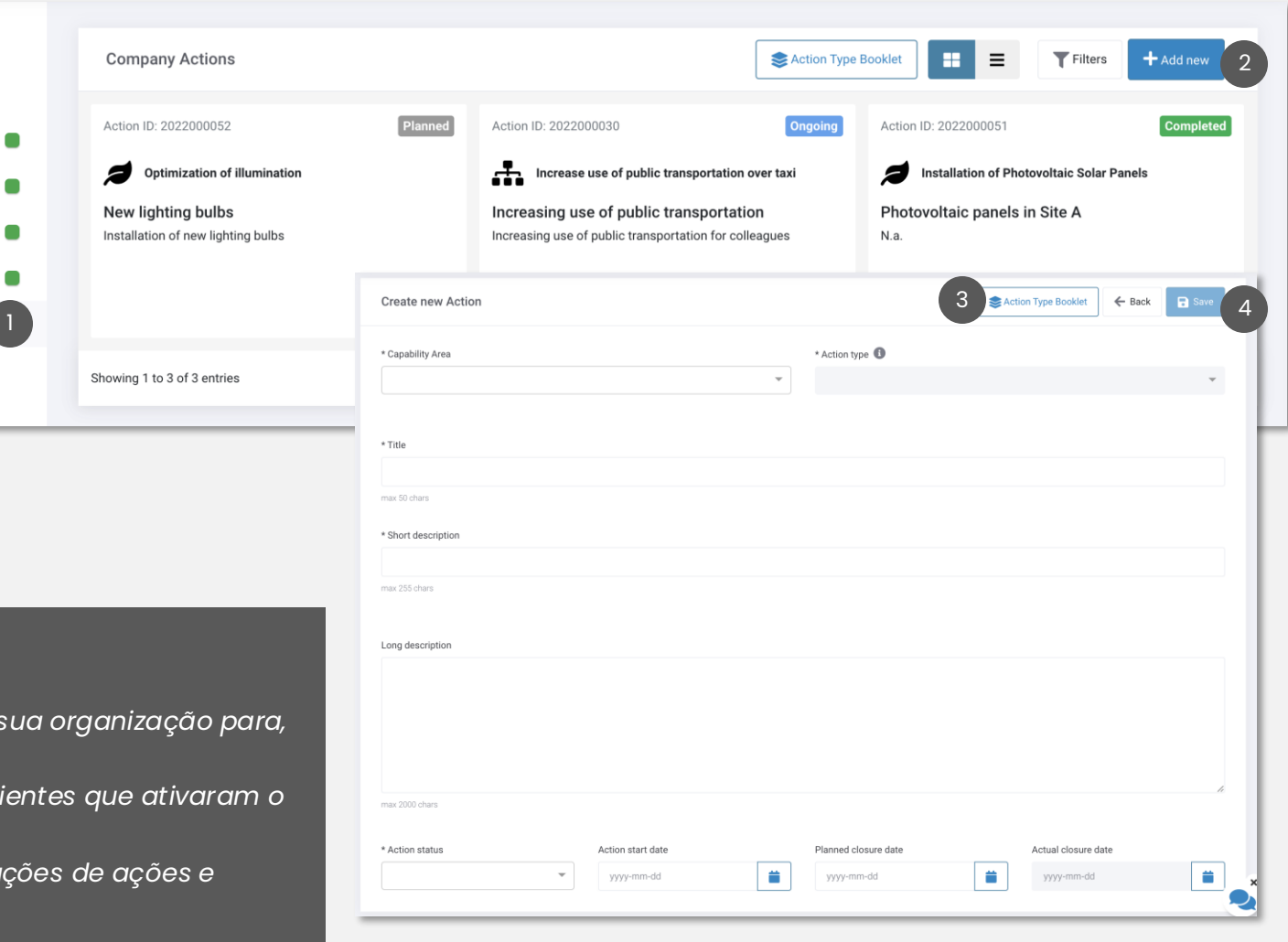

1

[do Setor](#page-22-0)

### **ATUALIZE E EDITE AS AÇÕES DE MELHORIA REALIZADAS PELA SUA EMPRESA**

Clique em "Exibir" para entrar nos detalhes de uma ação da empresa

[Login](file:///C:/Users/User/slides/slide2.xml)

- $\begin{pmatrix} 2 \end{pmatrix}$ Clique em "Editar" para editar qualquer detalhe da ação da empresa, inclusive o status e as datas.
	- Clique em "Salvar" após atualizar a ação da empresa.
- $\sqrt{3}$ Navegue pelas abas para ver o Anexo, os Registros e as Solicitações de Ação Conectadas.

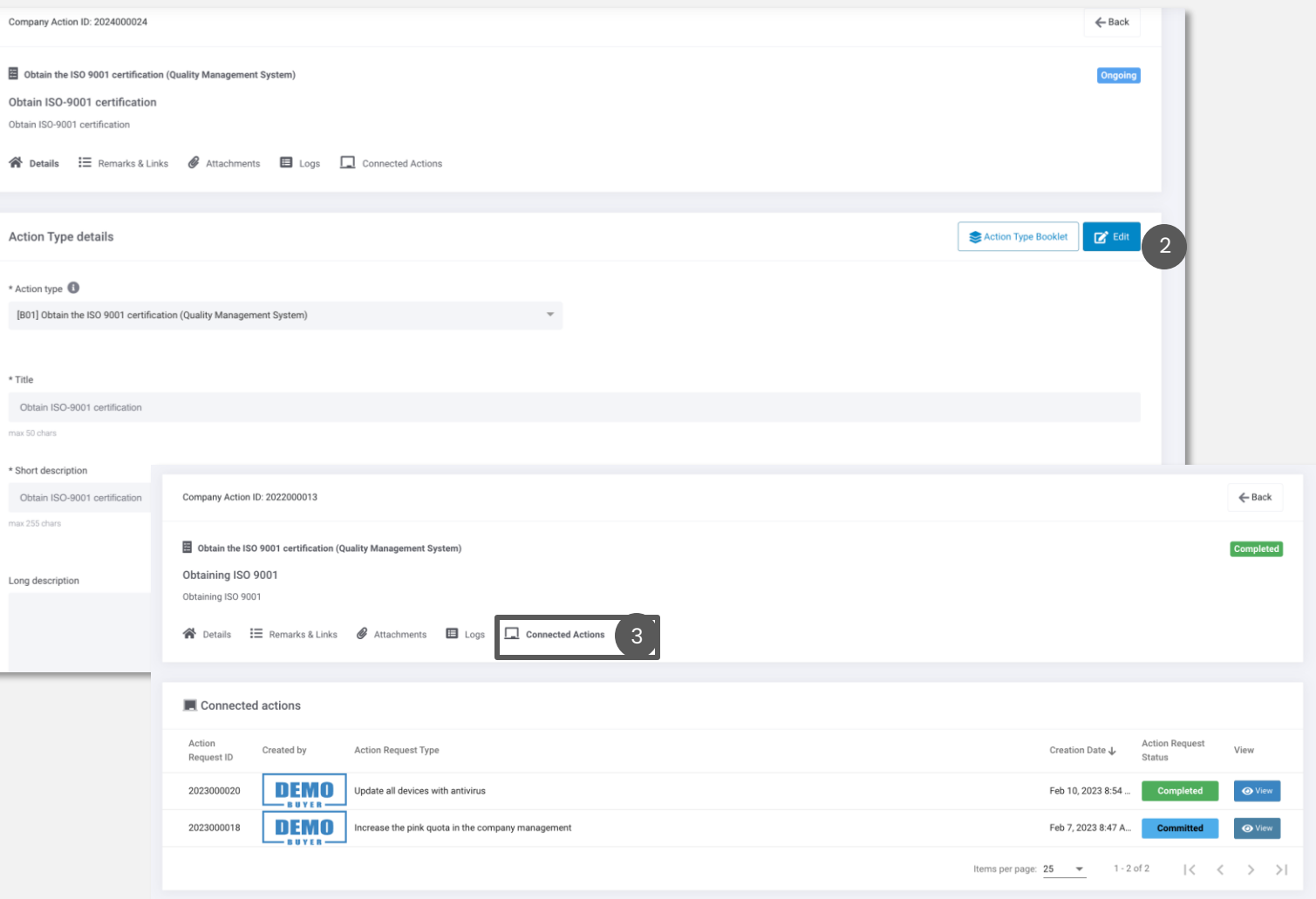

![](_page_44_Picture_0.jpeg)

### **SOLICITAÇÃO DE AÇÃO DO CLIENTE PARA SUA ORGANIZAÇÃO**

Depois de analisar sua solicitação, o Cliente pode querer que você participe de outras ações ou esclarecimentos.

Se eles decidirem usar o SupplHi para fazer isso, enviarão a você uma Solicitação de Ação.

- Uma Solicitação de Ação é criada especificamente por um Cliente para sua organização. Você pode encontrá-la na Área de Solicitação do Cliente, na seção "Solicitações de Ação".
- O painel "Solicitações de Ação" permite que você veja uma lista de todas as Solicitações de Ação que os clientes atribuíram a você e os detalhes relacionados.

#### *Status da*

 $\blacksquare$ 

2

*Solicitação de Ação (selecionada) Descrição*

![](_page_44_Picture_314.jpeg)

![](_page_44_Figure_9.jpeg)

[convidado](#page-7-0) [Colegas](#page-18-0) Perfil Usuário [auto-cadastrado](#page-11-0)

[do Setor](#page-22-0)

Solicitações [para Clientes](#page-27-0) **[Suporte](#page-49-0) Ações [da Empresa](#page-41-0)**

### **ACEITE A SOLICITAÇÃO DE AÇÃO DE UM CLIENTE**

[Login](file:///C:/Users/User/slides/slide2.xml)

Clique em "Exibir" para acessar a página detalhada de uma Solicitação de Ação no painel ou na Área de Solicitação do Cliente.

![](_page_45_Picture_10.jpeg)

2

As Solicitações de Ação podem exigir dois tipos diferentes de respostas:

**Compartilhado pelo setor:** o que significa que você pode usar uma Ação da Empresa para respondê-las;

**Resposta específica do cliente:** o que significa que o Cliente está solicitando que você colabore diretamente com ele, compartilhando mensagens e anexos. Nesse caso, as informações compartilhadas na Solicitação de Ação são visíveis apenas para você e para o Cliente.

Leia os detalhes e a descrição da Solicitação de Ação na parte superior da plataforma e decida se deseja "Confirmar a Ação" ou "Não Confirmar a Ação":

![](_page_45_Picture_15.jpeg)

 $\sqrt{2b}$ 

2c

**Solicitação de Ação Compartilhada do Setor:** para se comprometer com a Solicitação de Ação do Cliente, você deve adicionar pelo menos uma Ação da Empresa (selecione-a ou crie uma nova);

**Resposta específica ao cliente:** para confirmar, clique em "Aceitar". A página será atualizada para mostrar uma caixa para mensagens e anexos

Se você **não quiser se comprometer** com uma Solicitação de Ação, insira um comentário e clique em "Não Aceitar"

![](_page_45_Figure_19.jpeg)

**SUPPI** 

1

2

[Login](file:///C:/Users/User/slides/slide2.xml)

[convidado](#page-7-0) [Colegas](#page-18-0) Perfil Usuário [auto-cadastrado](#page-11-0)

[do Setor](#page-22-0)

### **CONCLUA UMA SOLICITAÇÃO DE AÇÃO COM UMA RESPOSTA "COMPARTILHADA PELO SETOR"**

- Ao aceitar uma solicitação de ação com resposta "compartilhada pelo setor", você conecta uma ou mais ações da empresa. Você pode adicionar ou criar um novo a qualquer momento.
- Para desconectar uma Ação da Empresa de uma Solicitação de Ação do Cliente, clique em "Desconectar".
- Quando considerar que a Solicitação de Ação do Cliente foi atendida, você poderá clicar em "Propor Conclusão". O cliente será notificado automaticamente.
	- OBRIGATÓRIO  $\leftarrow$

*Você pode propor a conclusão de uma Solicitação de Ação somente quando todas as Ações da Empresa conectadas estiverem com o status "Concluído".* 

![](_page_46_Figure_14.jpeg)

[Login](file:///C:/Users/User/slides/slide2.xml)

Solicitações

[para Clientes](#page-27-0) **[Suporte](#page-49-0) Ações [da Empresa](#page-41-0)**

### **CONCLUA UMA SOLICITAÇÃO DE AÇÃO COM RESPOSTA "ESPECÍFICA AO CLIENTE"**

![](_page_47_Picture_9.jpeg)

2

Ao aceitar uma Solicitação de Ação com "Resposta específica ao Cliente", você pode interagir com o cliente diretamente por meio da plataforma SupplHi, compartilhando mensagens de texto e anexos.

Digite, clique em "Anexo" para carregar um anexo, se necessário, e depois em "Enviar mensagem".

Você pode ver as mensagens enviadas por você e pelo Cliente e baixar os anexos a qualquer momento.

Quando considerar que a Solicitação de Ação do Cliente foi atendida, você poderá clicar em "Propor Conclusão". O cliente será notificado automaticamente.

### $\overline{\bullet}$  DICAS

*Você deve enviar pelo menos uma mensagem antes de poder "Propor a Conclusão" da Solicitação de Ação.*

*As respostas e os atributos específicos do cliente são visíveis apenas para você e para o cliente*

![](_page_47_Figure_17.jpeg)

![](_page_48_Picture_170.jpeg)

**<sup><sup></sub></sup> Customer**</sup>

Carbon Tracker **O** Missing Informal FNGAGEMENT

PROFILE Terms & Condition  $\blacksquare$  Contacts  $\hat{\mathbf{m}}$  Bank Accounts  $\frac{1}{\sqrt{1+\epsilon}}$  Categories QUESTIONNAIRE

### **PARTICIPE DAS INICIATIVAS DO CLIENTE**

Os Clientes também podem usar o SupplHi para criar iniciativas abertas e coletar interesse/informações dos Fornecedores.

Na Área de Solicitação de um Cliente, você pode ver as iniciativas e o status da sua solicitação

2 Ao clicar em "Exibir", você acessa uma página com todos os detalhes da iniciativa: uma descrição, data de início e término, se está prevista uma Solicitação de Ação

Você pode candidatar sua empresa à iniciativa clicando em "Candidatar" e seguindo o procedimento, conectando uma das Ações da sua Empresa.

### **DICAS**

1

3

*As Iniciativas do Cliente podem ser abertas a todos os fornecedores ou a uma lista selecionada de fornecedores.*

*As Iniciativas do Cliente só podem ser vistas na Área de Solicitação do Cliente.*

![](_page_48_Picture_171.jpeg)

![](_page_49_Picture_0.jpeg)

[convidado](#page-7-0) [Colegas](#page-18-0) Perfil [auto-cadastrado](#page-11-0) [Login](#page-1-0)

Usuário

Solicitações

[do Setor](#page-22-0)

[para Clientes](#page-27-0) **[Suporte](#page-49-0)** Ações

[da Empresa](#page-41-0)

<span id="page-49-0"></span>![](_page_49_Picture_9.jpeg)

### **Suporte**

Para quaisquer esclarecimentos que possam ser necessários durante a utilização do SupplHi, sinta-se à vontade para entrar em contato com a Equipe SupplHi que está à sua disposição através do **sistema de tickets dedicado.**

![](_page_50_Picture_0.jpeg)

### **SISTEMA DE SUPORTE POR TÍCKETS**

O sistema dedicado de emissão de tickets pode ser acessado:

em [https://vendor.supplhi.com/ticket](https://vendor.supplhi.com/ticket/) ou acessando "Meus Tickets" em "Suporte" no menu de navegação do lado esquerdo

clicando nos ícones de conversa no canto inferior direito da página.

![](_page_50_Picture_103.jpeg)

![](_page_50_Picture_6.jpeg)

Se você não conseguir acessar a plataforma, clique em "Solicitar Suporte" presente no canto superior direito do site<u>[https://registration.supplhi.com](https://registration.supplhi.com/)</u> e na página <u>[https://vendor.supplhi.com](https://vendor.supplhi.com/)</u> para abrir um Ticket com o SupplHi por meio da área externa. 3

![](_page_50_Picture_104.jpeg)

1 2

# **O SupplHi é o SaaS de gerenciamento de fornecedores para bens e serviços**

escolhido pelas organizações compradoras mais exigentes de todos os tamanhos para gerenciar sua base de fornecedores de forma eficiente e em conformidade.

![](_page_51_Picture_2.jpeg)

#### Dois Selos de Excelência Subsídio para P&D

![](_page_51_Picture_4.jpeg)

European Commission

Horizon 2020 European Union funding for Research & Innovation

![](_page_51_Picture_7.jpeg)

*<u><u>Svihunno</u>* Economico</u>

![](_page_51_Picture_9.jpeg)

![](_page_51_Picture_10.jpeg)

![](_page_51_Picture_11.jpeg)

![](_page_52_Picture_0.jpeg)

**SupplHi S.r.l.** Società Unipersonale *Head Office*: Talent Garden | Via A. Calabiana, 6 | 20139 Milano | Italy *Technology Centre*: Parco Scientifico e Tecnologico di Udine "Luigi Danieli" | Via J. Linussio, 51 | 33100 Udine | Italy P.IVA e C.F. IT 09721660968 | Iscritta alla C.C.I.A.A. di Milano 09721660968 | R.E.A. MI 2110015

![](_page_52_Picture_2.jpeg)

![](_page_52_Picture_3.jpeg)

![](_page_52_Picture_4.jpeg)